# Compaq StorageWorks

## **Doorvoermechanisme**

Installatiehandleiding

Eerste editie (februari 2000) Artikelnummer 175383-331 Compaq Computer Corporation

## **Kennisgeving**

© 2000 Compaq Computer Corporation. Gedrukt in Groot-Brittannië.

Compaq en het Compaq logo zijn als handelsmerk gedeponeerd bij het U. S. Patent and Trademark Office. StorageWorks is een handelsmerk van Compaq Information Technologies Group, L.P. in de Verenigde Staten en/of andere landen. Motorola is een gedeponeerd handelsmerk van Motorola, Inc. in de Verenigde Staten en/of andere landen. Alle overige productnamen in deze publicatie kunnen handelsmerken of gedeponeerde handelsmerken zijn van hun respectievelijke houders.

Vertrouwelijke computersoftware. Voor het bezit, gebruik of kopiëren hiervan is een geldige licentie van Compaq of een geautoriseerde licentieverlener vereist. Conform FAR 12.211 en 12.212, worden commerciële computersoftware, computersoftwaredocumentatie en technische gegevens voor commerciële artikelen aan de Amerikaanse overheid in licentie gegeven onder de standaard commerciële licentie van de leverancier.

De informatie in deze handleiding kan zonder voorafgaande kennisgeving worden gewijzigd en COMPAQ COMPUTER CORPORATION VERLEENT GEEN ENKELE GARANTIE. HET RISICO DAT VOORTVLOEIT UIT HET GEBRUIK VAN DEZE INFORMATIE IS VOLLEDIG VOOR REKENING VAN DE ONTVANGER. COMPAQ COMPUTER CORPORATION AANVAARDT GEEN AANSPRAKELIJKHEID VOOR INCIDENTELE SCHADE, GEVOLGSCHADE, SPECIALE, STRAFRECHTELIJKE OF ANDERE SCHADEVERGOEDINGEN VAN WELKE AARD DAN OOK (WAARONDER, MAAR NIET UITSLUITEND, SCHADEVERGOEDINGEN VOOR INKOMSTENDERVING, ONDERBREKING VAN DE BEDRIJFSVOERING OF VERLIES VAN ZAKELIJKE GEGEVENS), ZELFS INDIEN COMPAQ COMPUTER CORPORATION IS GEWEZEN OP DE MOGELIJKHEID VAN DERGELIJKE SCHADE.

De garanties die van toepassing zijn op Compaq producten staan uitsluitend vermeld in de documentatie bij deze producten. Niets in de onderhavige documentatie kan worden beschouwd als enige aanvullende garantie.

Installatiehandleiding Compaq StorageWorks doorvoermechanisme Eerste editie (februari 2000) Artikelnummer 175383-331

# **Inhoudsopgave**

### **[Deze handleiding](#page-5-0)**

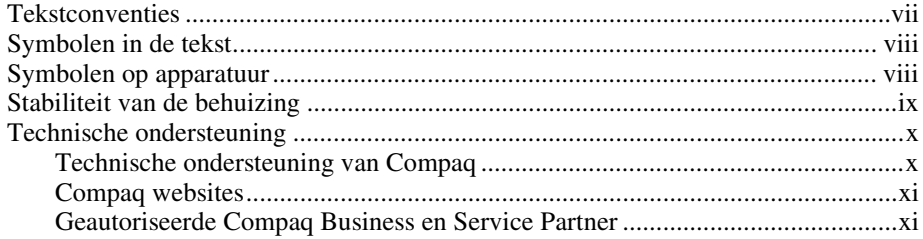

### *Hoofdstuk 1*

### **[Installatie voorbereiden](#page-10-0)**

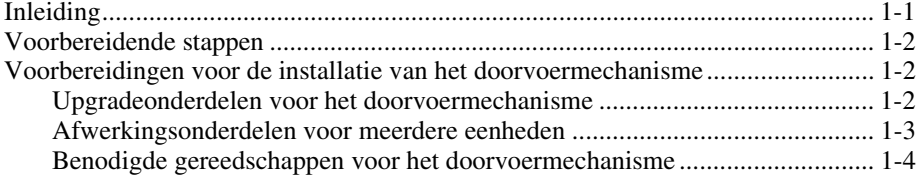

## *Hoofdstuk 2*

#### **[Tapelibrary's aansluiten](#page-14-0)**

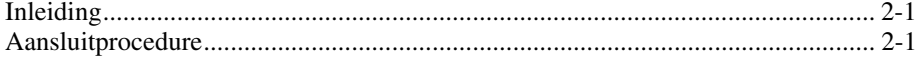

## *Hoofdstuk 3*

### **[Doorvoermechanisme installeren](#page-21-0)**

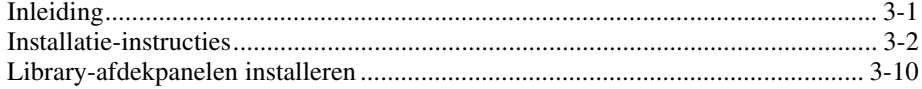

### *Hoofdstuk 4*

#### **[Kabels van het doorvoermechanisme](#page-37-0)**

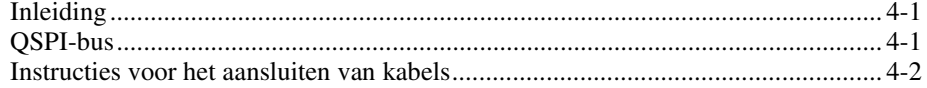

## *Hoofdstuk 5*

#### **[Doorvoermechanisme configureren en kalibreren](#page-40-0)**

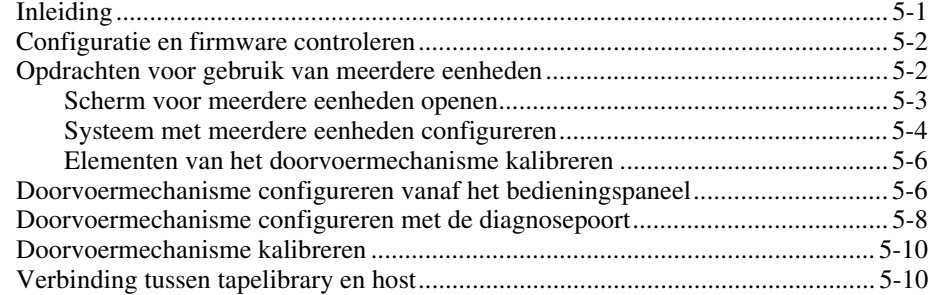

## *Lijst met afbeeldingen*

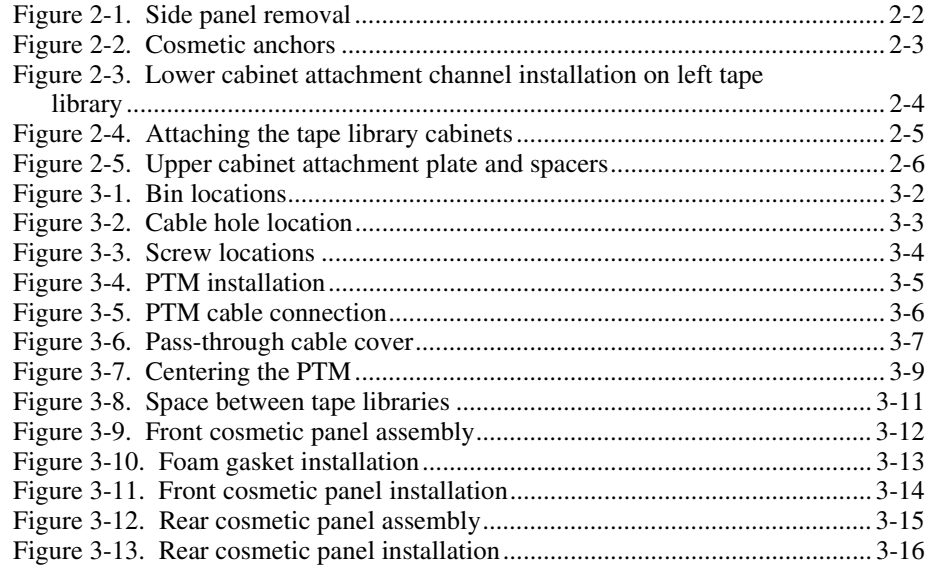

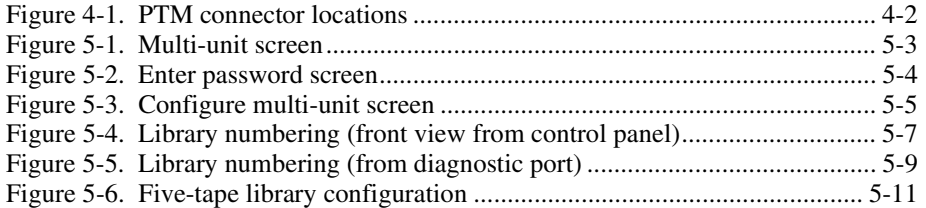

## *Lijst met tabellen*

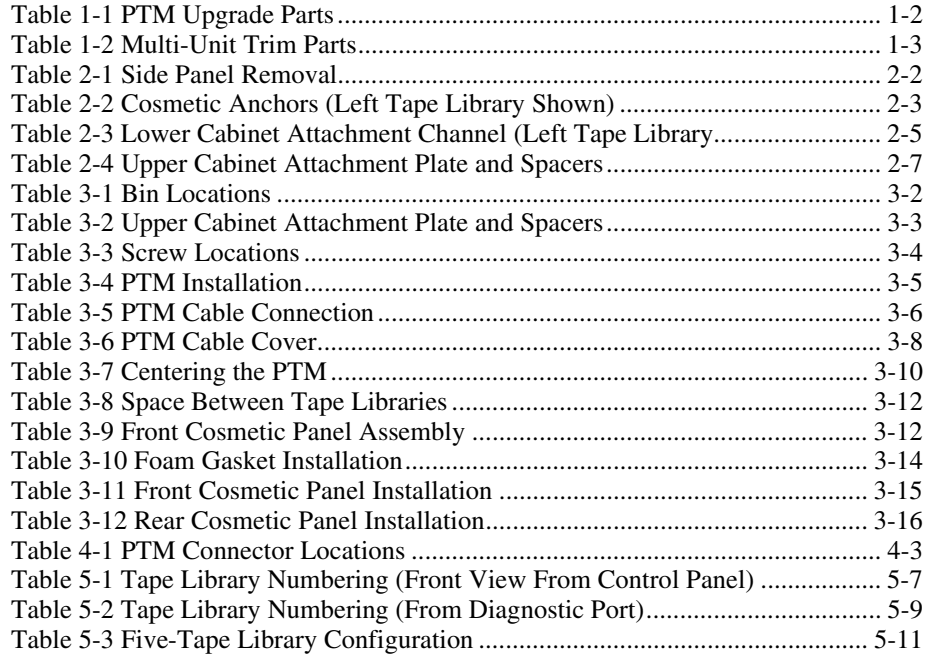

## **Deze handleiding**

<span id="page-5-0"></span>Deze handleiding is bedoeld om te worden gebruikt als stapsgewijze handleiding voor het installeren van het Compaq StorageWorks doorvoermechanisme.

## **Tekstconventies**

In dit document worden de volgende conventies gebruikt om de verschillende tekstonderdelen van elkaar te onderscheiden:

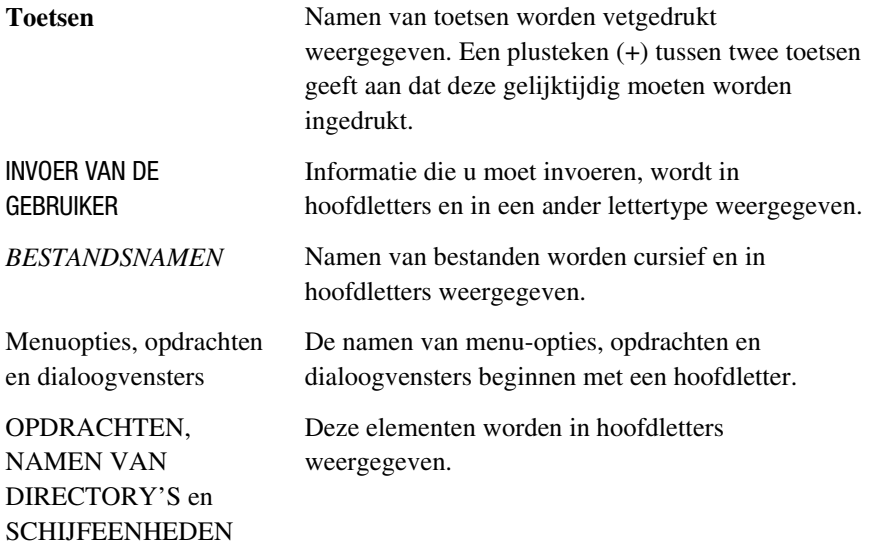

<span id="page-6-0"></span>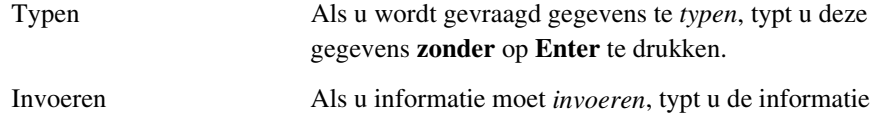

en drukt u op **Enter**.

## <span id="page-6-2"></span><span id="page-6-1"></span>**Symbolen in de tekst**

In deze handleiding worden specifieke symbolen gebruikt. Deze hebben de volgende betekenis.

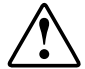

**WAARSCHUWING:** Als u de aanwijzingen na dit kopje niet opvolgt, kan dit leiden tot persoonlijk letsel of levensgevaar.

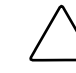

**VOORZICHTIG:** Als u de aanwijzingen na dit kopje niet opvolgt, kan dit leiden tot beschadiging van de apparatuur of verlies van gegevens.

**BELANGRIJK:** Na dit kopje vindt u aanvullende uitleg of specifieke instructies.

**OPMERKING:** Na dit kopje vindt u commentaar, aanvullende informatie of interessante wetenswaardigheden.

## **Symbolen op apparatuur**

De volgende symbolen kunnen zich op plaatsen op de apparatuur bevinden die mogelijk gevaar opleveren.

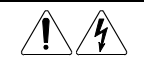

Deze symbolen duiden op het risico van elektrische schokken. Het ingesloten gedeelte kan niet door de gebruiker worden onderhouden. **WAARSCHUWING:** Open dit gedeelte niet, om letsel door elektrische schokken te voorkomen.

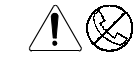

Elke RJ-45-connector met deze symbolen geeft een netwerkaansluiting aan. **WAARSCHUWING:** Steek geen telefoon- of telecommunicatieconnectoren in deze aansluiting, om letsel door elektrische schokken, brand of schade aan apparatuur te beperken.

<span id="page-7-1"></span><span id="page-7-0"></span>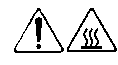

Deze symbolen geven een heet oppervlak of een heet onderdeel aan. Aanraking van dit oppervlak kan letsel veroorzaken. **WAARSCHUWING:** Laat het oppervlak afkoelen voordat u het aanraakt, om brandwonden te voorkomen.

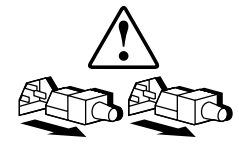

Netvoedingsapparatuur of systemen met deze symbolen hebben meerdere netvoedingsbronnen.

**WAARSCHUWING:** Koppel alle netsnoeren van het systeem los om de voeding geheel uit te schakelen. Zo verkleint u de kans op letsel door elektrische schokken.

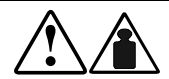

Producten of onderdelen met deze symbolen zijn zwaarder dan wat veilig wordt geacht voor één persoon.

**WAARSCHUWING:** Houd u aan de voorschriften van de arbeidsinspectie en de richtlijnen voor het omgaan met materialen, om het risico van persoonlijk letsel of beschadiging van de apparatuur te verminderen.

## **Stabiliteit van de behuizing**

**WAARSCHUWING:** Om het risico van persoonlijk letsel en beschadiging van de apparatuur te voorkomen moet u ervoor zorgen dat:

- De stelvoetjes op de grond rusten;
- Het volledige gewicht van de behuizing op deze stelvoetjes rust;
- Bij installaties bestaande uit één behuizing de stabilisatiesteunen bevestigd zijn;
- Bij een installatie met meerdere behuizingen de behuizingen aan elkaar worden vastgemaakt;
- U per keer slechts één component uitschuift. De behuizing kan instabiel worden als er meerdere componenten zijn uitgeschoven.

## <span id="page-8-1"></span><span id="page-8-0"></span>**Technische ondersteuning**

Als u een probleem heeft en geen oplossing voor uw probleem in deze handleiding kunt vinden, kunt u op de volgende manieren meer informatie en hulp krijgen.

#### **Technische ondersteuning van Compaq**

U kunt op twee manieren technische ondersteuning vragen: rechtstreeks bij Compaq of via een geautoriseerde Compaq Business of Service Partner.

Voor directe technische ondersteuning kunt u contact opnemen met het Compaq Customer Service Center, tel. 0900-1681616 (Fl. 0,75/min).

Raadpleeg de Amerikaanse Compaq website voor een lijst met telefoonnummers voor wereldwijde ondersteuning door Compaq. Ga hiervoor naar http://www.compaq.com.

Zorg dat u tijdens het gesprek met de technische ondersteuning de volgende informatie bij de hand heeft.

- Registratienummer voor technische ondersteuning (indien van toepassing)
- Serienummer van het product
- Modelnaam en nummer van het product
- Eventuele foutmeldingen
- Uitbreidingskaarten of extra apparatuur
- Apparatuur of programmatuur van derden
- Type besturingssysteem en versienummer
- Volledige systeemconfiguratie

#### <span id="page-9-2"></span><span id="page-9-1"></span><span id="page-9-0"></span>**Compaq websites**

De Compaq websites bevatten informatie over dit product. Ook kunt u hier de meest recente stuurprogramma's en Flash-ROM-bestanden downloaden. U vindt Compaq op de volgende adressen: http://www.compaq.com en http://www.compaq.nl.

**Geautoriseerde Compaq Business en Service Partner**

> U kunt ook technische ondersteuning vragen bij een geautoriseerde Compaq Business of Service Partner. Als u de naam van een geautoriseerde Compaq Business of Service Partner bij u in de buurt wilt weten, gaat u als volgt te werk:

- Bel 0800-2COMPAQ (0800-2266727)
- Ook kunt u de Nederlandse Compaq website raadplegen voor locaties en telefoonnummers.

# *Hoofdstuk 1*

## **Installatie voorbereiden**

## <span id="page-10-0"></span>**Inleiding**

Met het Compaq StorageWorks doorvoermechanisme kan een tapecartridge worden overgebracht van de ene Compaq StorageWorks ESL9000 Serie tapelibrary naar een andere. Met het doorvoermechanisme kunnen maximaal vijf tapelibrary's aan elkaar worden gekoppeld die zo één grote, logische tapelibrary te vormen.

**OPMERKING:** Deze instructies zijn van toepassing op tapelibrary's met het serienummer 2G99CZN11001 of hoger. Tapelibrary's met een lager serienummer dan 2G99CZN11001 hebben wellicht extra hardwareupgrades nodig om het doorvoermechnisme te ondersteunen. Neem contact op met een geautoriseerde Compaq Business of Service Partner voor meer informatie.

De installatieprocedure van het bestaat uit de volgende stappen:

- Voorbereidende stappen
- Voorbereidingen voor de installatie van het doorvoermechanisme
- Tapelibrary's aansluiten
- Het doorvoermechanisme installeren
- Afdekmaterialen van de tapelibrary installeren
- Kabels van het doorvoermechanisme aansluiten
- Tapelibrary met meerdere eenheden configureren
- Het doorvoermechanisme kalibreren

## <span id="page-11-0"></span>**Voorbereidende stappen**

- 1. Controleer aan de hand van de pakbon of alle benodigde onderdelen aanwezig zijn.
- 2. Controleer of de tapelibrary functioneert, door SysTest uit te voeren vanaf het bedieningspaneel van de operator.
- 3. Kalibreer en inventariseer met behulp van het bedieningspaneel van de operator.

## **Voorbereidingen voor de installatie van het doorvoermechanisme**

Controleer voordat u met de installatieprocedure begint of u alle vereiste upgradeonderdelen en gereedschappen heeft.

#### **Upgradeonderdelen voor het doorvoermechanisme**

De vereiste upgradeonderdelen voor het doorvoermechanisme (Artikelnr. 161268-B21) voor deze procedure zijn:

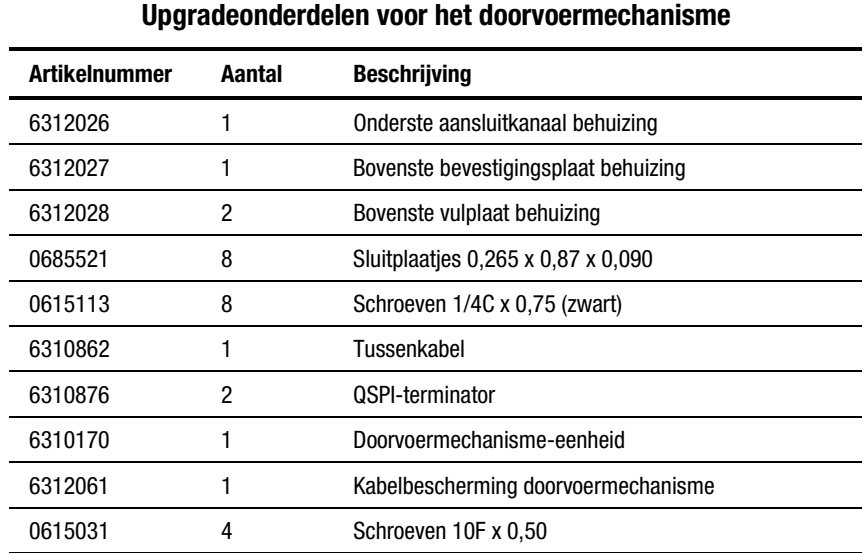

# **Tabel 1-1**

*Zie volgende pagina*

| <u>opgraaconachacharum voor not accretivemponamento</u><br>VGI VUIU |        |                                          |  |
|---------------------------------------------------------------------|--------|------------------------------------------|--|
| <b>Artikelnummer</b>                                                | Aantal | <b>Beschrijving</b>                      |  |
| 0905057                                                             | 4      | Schroeven 10F x 0,625                    |  |
| 0685023                                                             | 4      | Sluitplaaties 0,203 x 0,438 x 0,032      |  |
| 0605060                                                             |        | Doorvoer, 2 inch, met nylon opening      |  |
| 175217-001                                                          |        | ESL9000 firmware-upgradeset              |  |
| 175218-000                                                          |        | Laadinstructies voor de ESL9000 firmware |  |

<span id="page-12-0"></span>**Tabel 1-1 Upgradeonderdelen voor het doorvoermechanisme** *vervolg*

#### **Afwerkingsonderdelen voor meerdere eenheden**

De vereiste afwerkingsonderdelen voor meerdere eenheden (Artikelnr. 161268-B22) voor deze procedure zijn:

| <b>Artikelnummer</b> | Aantal | <b>Beschrijving</b>                         |
|----------------------|--------|---------------------------------------------|
| 6312029              |        | Afdekpaneel (insteek)                       |
| 6312030              |        | Afdekpaneel (opsteek)                       |
| 0615079              | 4      | Schroeven 6C x 0.50                         |
| 0845139              | 13     | Zeskantmoeren 6c x 0,31                     |
| 0725101              |        | Schuimafdichting                            |
| 6312067              |        | Extern afwerkkanaal                         |
| 6312068              |        | Intern afwerkkanaal                         |
| 6312069-01           |        | Afwerkingshoekstuk                          |
| 6312069-02           |        | Afwerkingshoekstuk                          |
| 0615112*             | 16     | SCR SMHC $\frac{1}{4} \times 0.75$ (zilver) |

**Tabel 1-2 Afwerkingsonderdelen voor meerdere eenheden**

\* Er worden er twee gebruikt voor de afwerkingsset en veertien voor de bovenste bevestigingsplaat

### <span id="page-13-0"></span>**Benodigde gereedschappen voor het doorvoermechanisme**

U heeft de volgende gereedschappen nodig voor het uitvoeren van de installatieprocedure van het doorvoermechanisme:

- 12-inch stalen liniaal
- Kruiskopschroevendraaier nr. 2
- 5/16-inch steeksleutel
- Momentsleutel met een instelmogelijkheid van 30 inch/lb met een kruiskopbit nr. 2, 5/16-inch voetje en een minimumopening van 4 inch
- Momentsleutel met een instelmogelijkheid van 70/lb met een 7/16-inch voetje en een minimumopening van 2
- Momentsleutel met een instelmogelijkheid van 5 inch/lb met een 5/32-inch voetje
- 1/4-inch ratel met 1/4-inch voetje
- Waterpas van 30 cm
- Waterpas (60 cm of langer)
- Zaklantaarn

# *Hoofdstuk 2*

## **Tapelibrary's aansluiten**

## <span id="page-14-0"></span>**Inleiding**

U kunt met de upgradeonderdelen voor het doorvoermechanisme maximaal vijf tapelibrary's aansluiten. Alle tapelibrary's moeten fysiek op elkaar worden aangesloten. Herhaal de volgende procedure voor alle tapelibrary's in de configuratie.

## **Aansluitprocedure**

Sluit als volgt de eerste twee tapelibrary's aan:

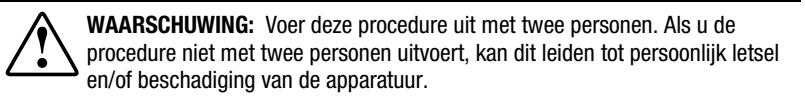

- 1. Schakel de stroomvoorziening uit en koppel de tapelibrary's los van de voedingsbron.
- 2. Zet de stelvoetjes aan de linker- en de rechterkant van de tapelibrary's omhoog, zodat de tapelibrary's op de zwenkwieltjes staan.
- 3. Verwijder het linkerzijpaneel van de rechtertapelibrary en het rechterzijpaneel van de linkertapelibrary (zie afbeelding 2-1).Verwijder de drie schroeven aan de bovenzijde van het paneel en til het paneel omhoog. Het is wellicht nodig het paneel met enige kracht omhoog te trekken om het los te krijgen uit de bevestigingsstaanders.

<span id="page-15-1"></span><span id="page-15-0"></span>4. Verwijder de afdekplaatjes van de uitsparingen van het doorvoermechanisme aan de linker- en rechterkant van de tapelibrary's (zie afbeelding 2-2).

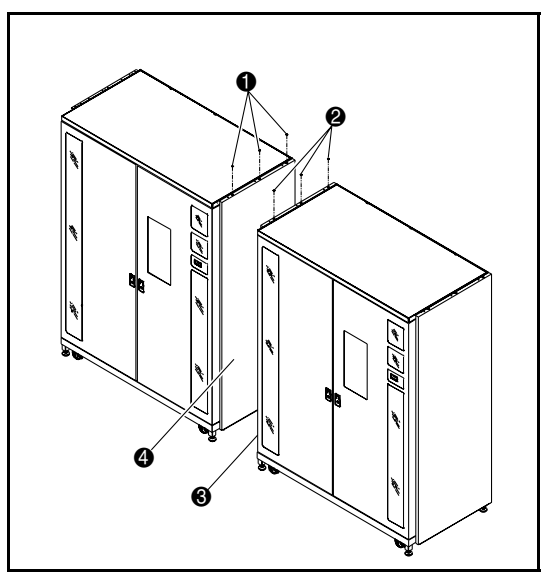

Afbeelding 2-1. Zijpanelen verwijderen

**Tabel 2-1 Zijpanelen verwijderen**

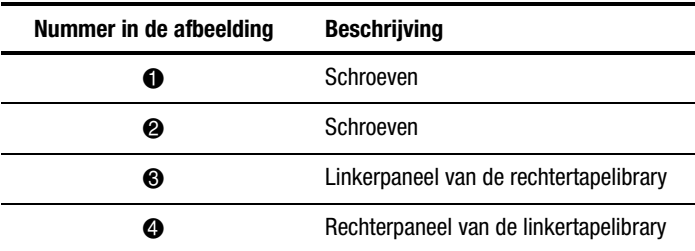

<span id="page-16-1"></span><span id="page-16-0"></span>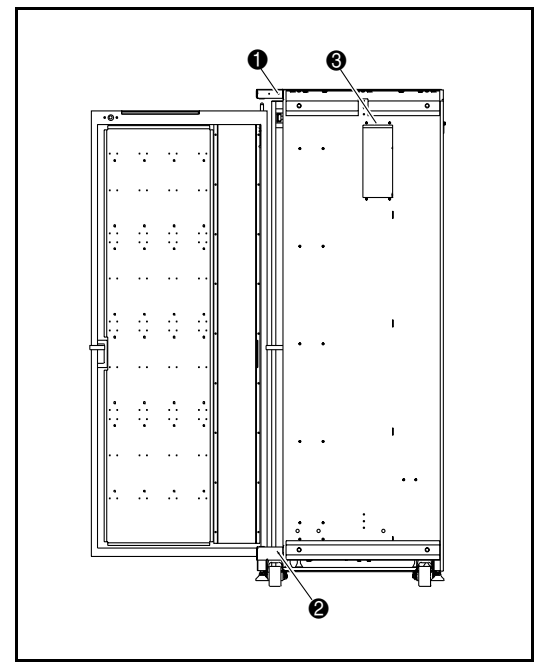

Afbeelding 2-2. Afdekverankering

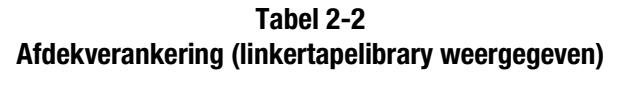

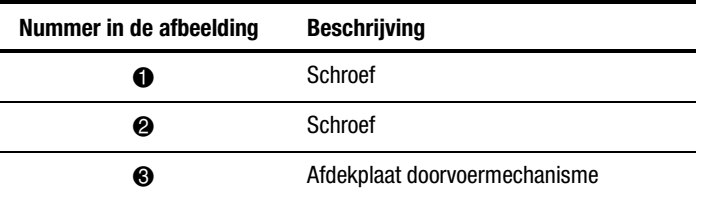

5. Breng vier schroeven (art.nr. 0615079) aan op de plaats waar u eerder de schroeven heeft verwijderd. Draai de schroeven niet vast maar laat een halve centimeter vrij tussen de sluitplaatjes en de bekledingsstukken.

- 6. Verwijder de interne afdekking van de lintkabel (zie afbeelding 2-3).
- 7. Bevestig het onderste aansluitkanaal van behuizing met drie bouten (art.nr. 0615113) en sluitplaatjes (art.nr. 0685521) aan de linkertapelibrary (zie afbeelding 2-3). Draai de bouten niet volledig vast. Zorg dat het onderste aansluitkanaal van behuizing vrij kan bewegen.

<span id="page-17-0"></span>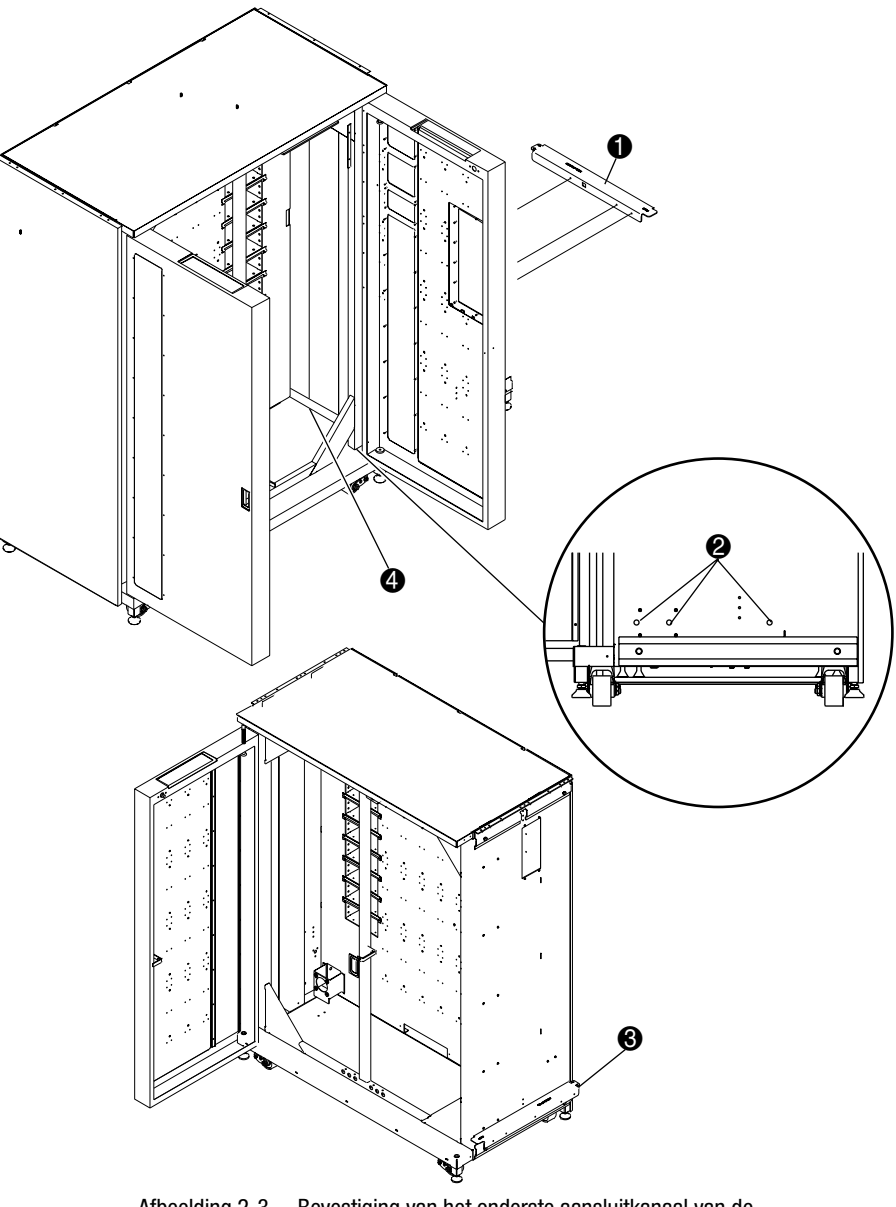

Afbeelding 2-3. Bevestiging van het onderste aansluitkanaal van de behuizing op de linkertapelibrary

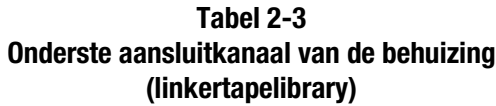

<span id="page-18-1"></span><span id="page-18-0"></span>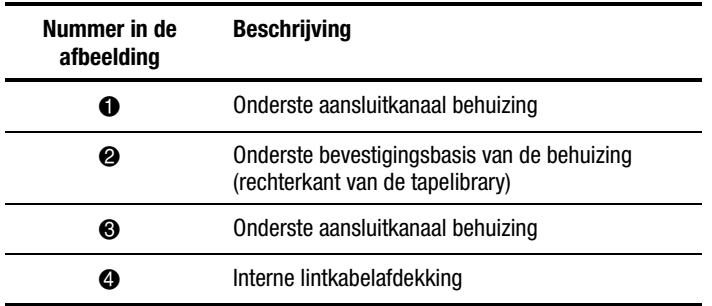

**OPMERKING:** Zorg ervoor dat de lintkabel niet klem komt te zitten binnen in de tapelibrary wanneer de bouten worden aangedraaid.

8. Schuif de tapelibrary's langzaam naar elkaar toe, totdat het onderste aansluitkanaal van de linkertapelibrary contact maakt met de rechtertapelibrary (zie afbeelding 2-4).

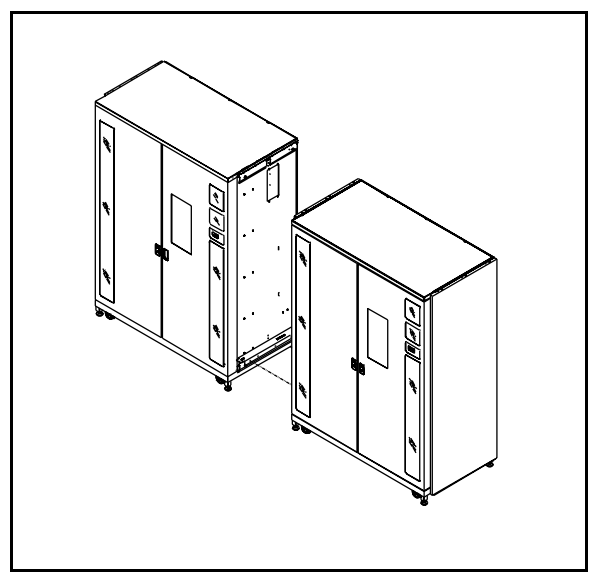

Afbeelding 2-4. De tapelibrarybehuizingen aan elkaar bevestigen

- <span id="page-19-0"></span>9. Bevestig de rechtertapelibrary met vijf bouten (art.nr. 0615113) en sluitplaatjes (art.nr. 0685521) aan het onderste aansluitkanaal van de behuizing. Draai de bouten niet volledig aan en zorg dat het onderste aansluitkanaal van de behuizing vrij kan bewegen.
- 10. Laat de stelvoetjes van beide tapelibrary's zakken en stel deze op de juiste manier af. Let hierbij op het volgende:
	- De wanden van de tapecartridgevakken moeten in één vlak liggen, met een maximale speling van 1,5 mm.
	- De voorzijden van de twee tapelibrary's moeten in één vlak liggen, met een maximale speling van 6,3 mm.
	- De bovenzijden van de twee tapelibrary's moeten in één vlak liggen, met een maximale speling van 1,5 mm.
- 11. Draai de schroeven van het onderste aansluitkanaal van de behuizing in beide tapelibrary's aan met 70 inch/lb.
- 12. Bevestig de twee vulstukken (art.nr. 6312028) en de bovenste bevestigingsplaat van de behuizing (art.nr. 6312027), zoals aangegeven in afbeelding 2-5, met zeven schroeven en sluitplaatjes aan beide zijden.

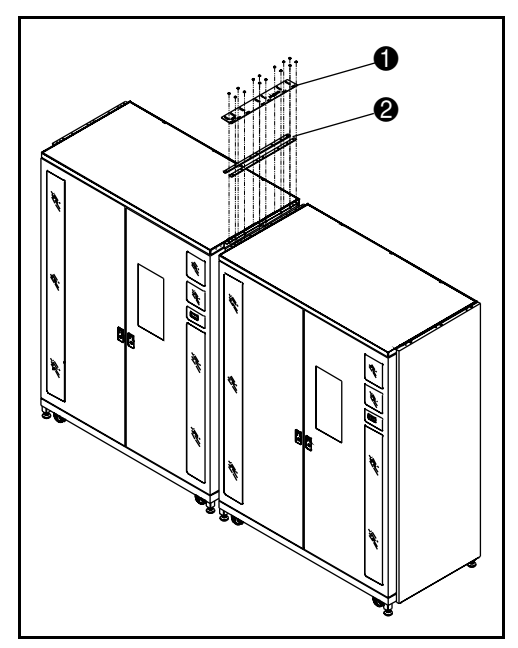

Afbeelding 2-5. Bovenste bevestigingsplaat en vulstukken van de behuizing

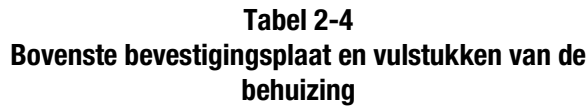

<span id="page-20-0"></span>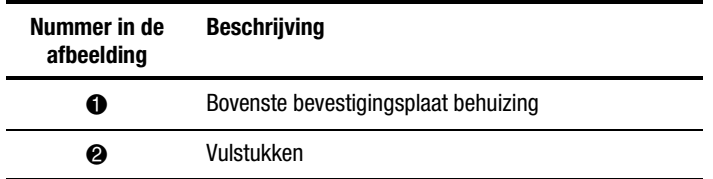

**OPMERKING:** De bovenste bevestigingsplaat van de behuizing kan vervormen wanneer de schroeven worden aangedraaid. Dit is normaal.

13. Breng de interne afdekking voor de lintkabel aan met de eerder verwijderde 6-32 schroeven.

**De bevestiging van de tapelibrary is nu voltooid. Herhaal deze procedure voor alle andere tapelibrary's die u wilt bevestigen.**

# *Hoofdstuk 3*

# <span id="page-21-0"></span>**Doorvoermechanisme installeren**

## **Inleiding**

In dit hoofdstuk wordt beschreven hoe u het doorvoermechanisme installeert. Ook vindt u hier instructies voor het installeren van de afdekpanelen voor de tapelibrary's.

## <span id="page-22-1"></span><span id="page-22-0"></span>**Installatie-instructies**

Installeer als volgt het doorvoermechanisme:

1. Verwijder de bovenste drie tapecartridgevakken uit de linkerkolommen van de rechtertapelibrary (zie afbeelding 3-1). Bewaar alle onderdelen.

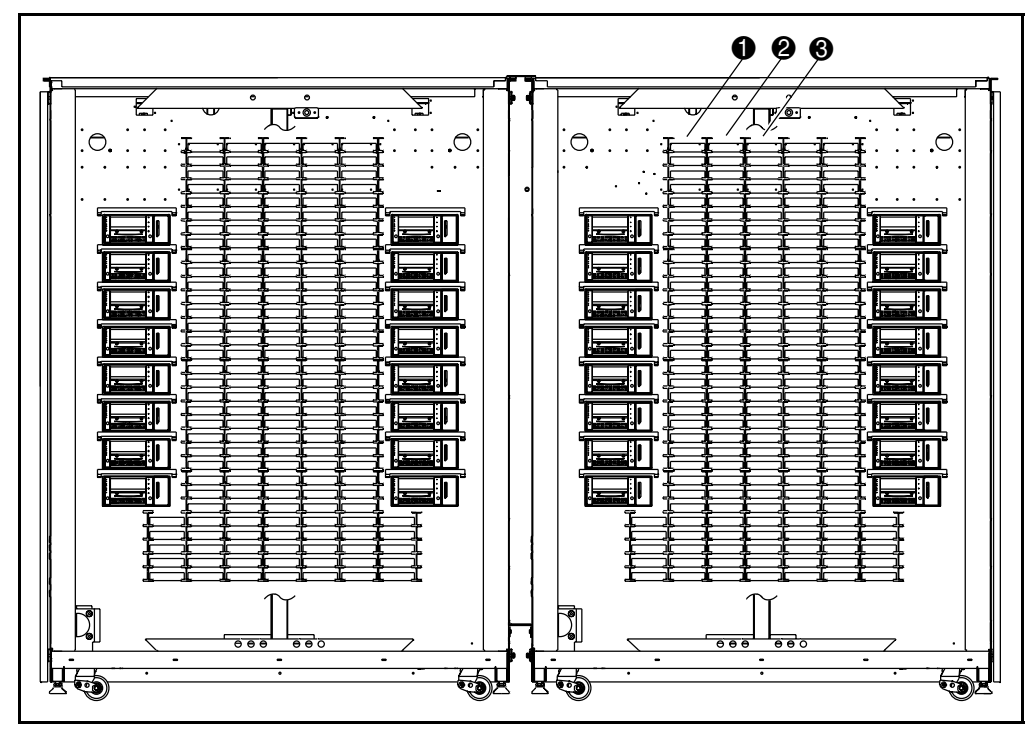

Afbeelding 3-1. Locatie van de vakken

#### **Tabel 3-1 Locatie van de vakken**

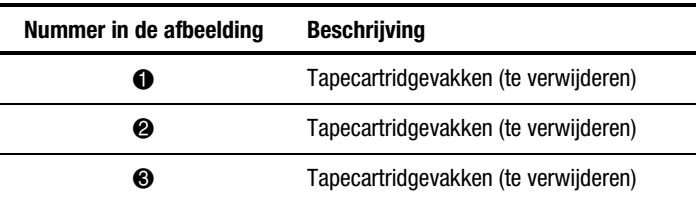

2. Verwijder de afdichting van de kabeldoorvoer van de rechtertapelibrary, zoals weergegeven in afbeelding 3-2 en breng het meegeleverde doorvoerbuisje aan in het gat.

- <span id="page-23-1"></span><span id="page-23-0"></span>3. Breng één 2-inch doorvoer (art.nr. 0605060) aan.
- 4. Steek uw vinger door het gat (zie afbeelding 3-2) en trek de doorvoerkabel door het gat, waarbij u ervoor zorgt dat ongeveer 30 cm van de kabel aan de voorzijde van de wand van het vak overblijft.

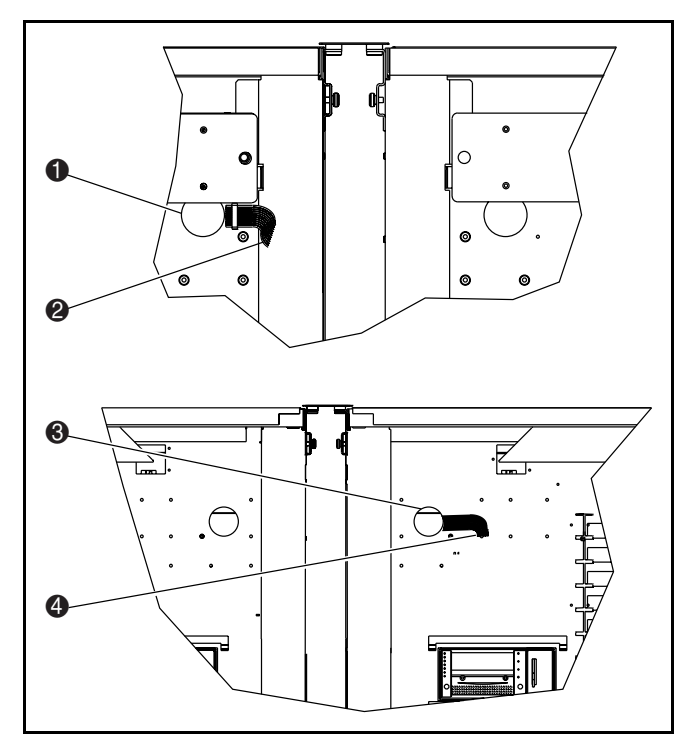

Afbeelding 3-2. Locatie van het kabelgat

#### **Tabel 3-2 Bovenste bevestigingsplaat en vulstukken van de behuizing**

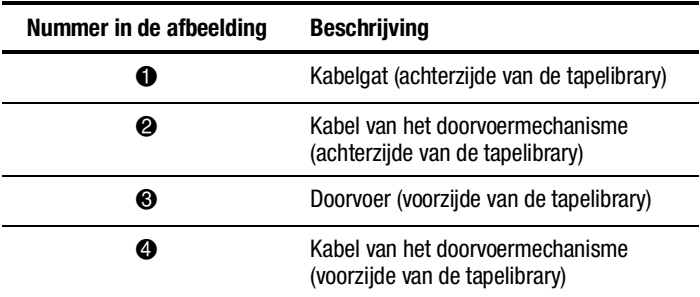

<span id="page-24-1"></span><span id="page-24-0"></span>5. Breng de twee schroeven (art.nr. 0905057) met sluitplaatjes (art.nr. 0685023) aan op de plaatsen die zijn aangegeven in afbeelding 3-3, één in elke tapelibrary (het tweede gat vanaf de onderzijde in de richting van de vakken). Draai de schroeven niet volledig vast, maar laat ongeveer 0,5 cm over tussen het sluitplaatje en de wand van het vak.

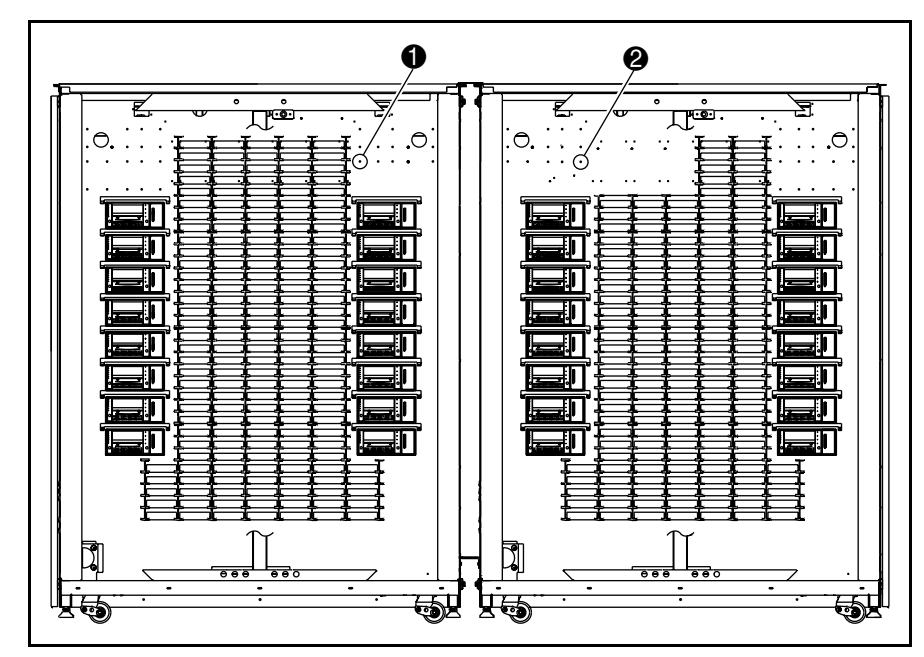

Afbeelding 3-3. Plaatsen voor de schroeven

**Tabel 3-3 Plaatsen voor de schroeven**

| Nummer in de afbeelding | <b>Beschrijving</b>   |
|-------------------------|-----------------------|
| ŦD                      | Bovenste frameschroef |
| 2                       | Bovenste frameschroef |

<span id="page-25-1"></span><span id="page-25-0"></span>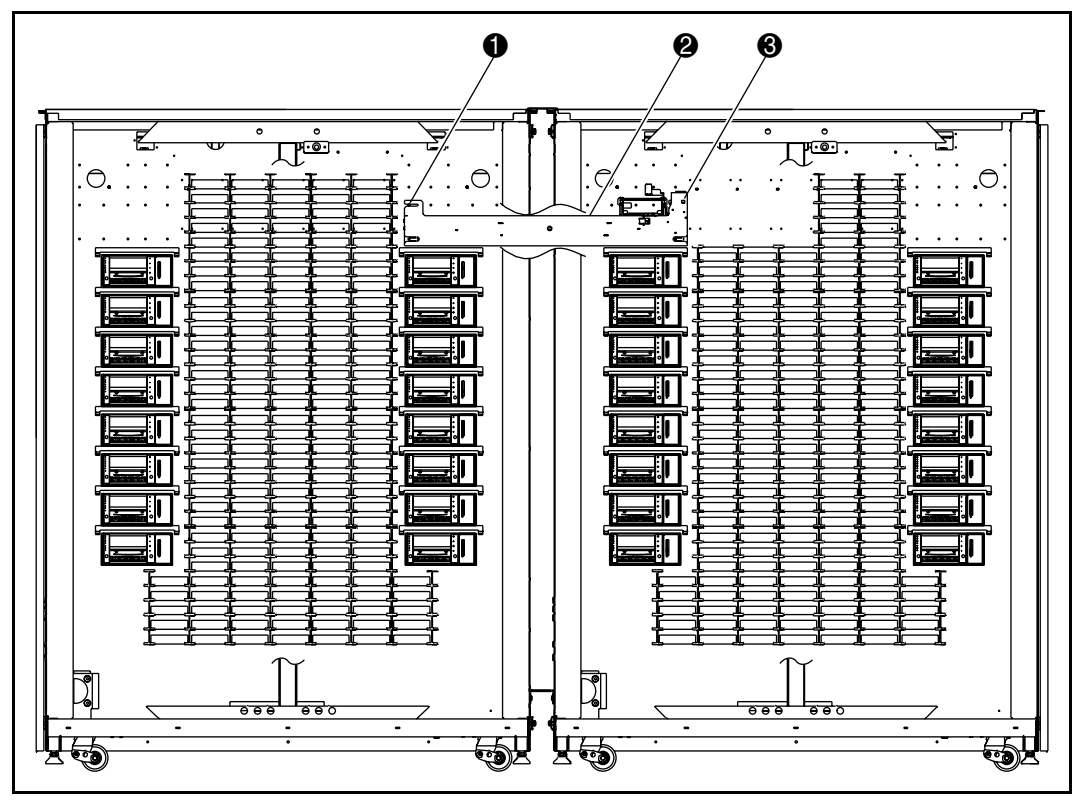

6. Houd het doorvoermechanisme met de goede kant naar boven en schuif het via de uitsparing in de rechtertapelibrary in de linkertapelibrary (zie afbeelding 3-4).

Afbeelding 3-4. Installatie van het doorvoermechanisme

#### **Tabel 3-4 Installatie van het doorvoermechanisme**

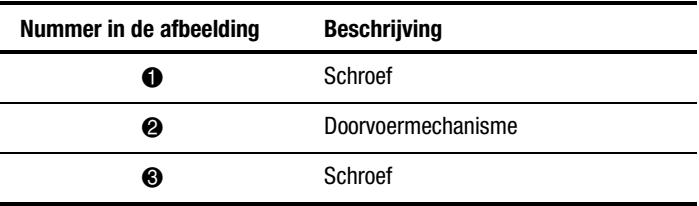

- <span id="page-26-2"></span><span id="page-26-1"></span><span id="page-26-0"></span>7. Schuif de bevestigingslipjes van het doorvoermechanisme op de schroeven die u bij stap 4 heeft aangebracht.
- 8. Breng de twee schroeven (art.nr. 0905057) met sluitplaatjes (art.nr. 0685023) aan op de onderste bevestigingslipjes van het doorvoermechanisme, één in elke tapelibrary.
- 9. Sluit de kabel van het doorvoermechanisme aan op het doorvoermechanisme (zie afbeelding 3-5).

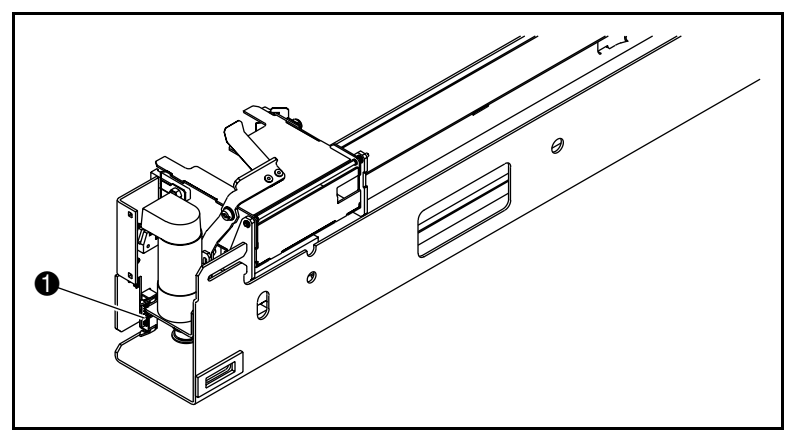

Afbeelding 3-5. Kabelaansluiting van het doorvoermechanisme

#### **Tabel 3-5 Kabelaansluiting van het doorvoermechanisme**

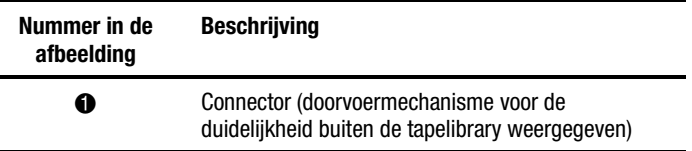

10. Leid de kabel door de klemmen die aan de onderzijde van het doorvoermechanisme zijn aangebracht. Duw overtollige deel van de kabel door het kabelgat in de wand van het vak.

<span id="page-27-1"></span><span id="page-27-0"></span>11. Bevestig de bescherming van de doorvoerkabel (art.nr. 6312061) met vier schroeven (art.nr. 0905057) en sluitplaatjes (art.nr. 0685023) aan de wand van het vak om de kabel en het kabelgat af te dichten (zie afbeelding 3-6). Draai de schroeven aan met een aanhaalmoment van  $30 \pm 3$  inch/lb.

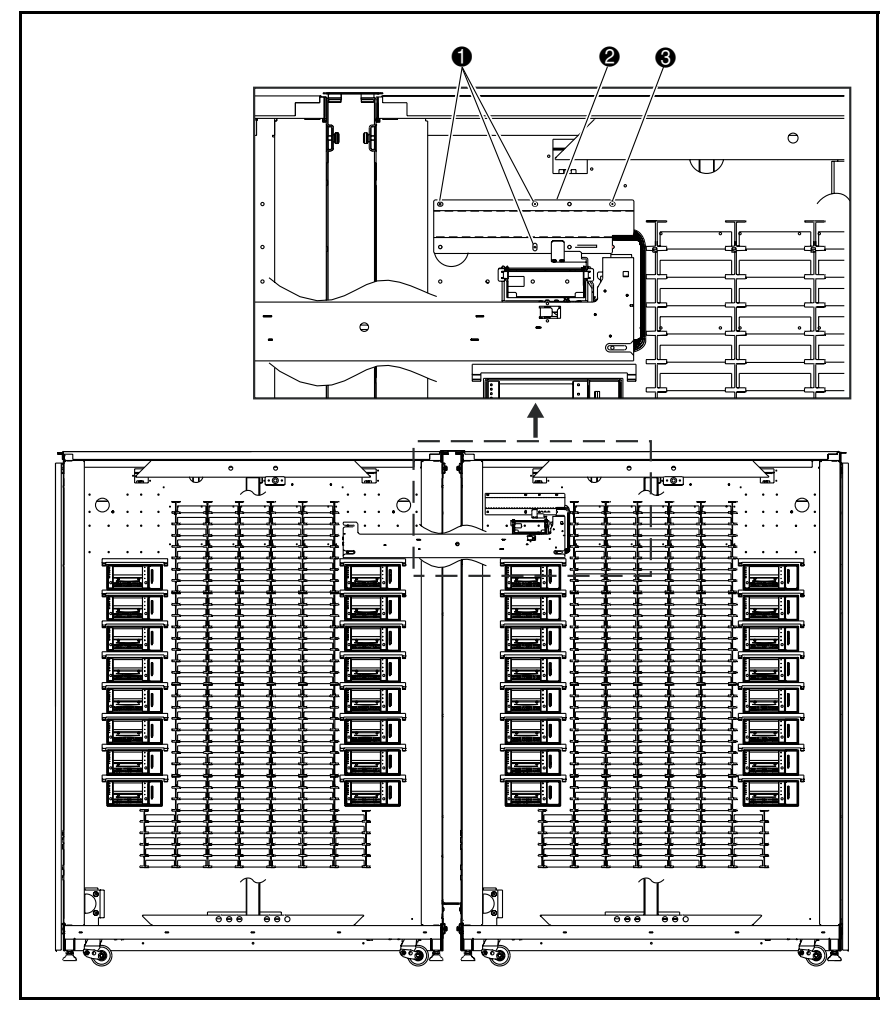

Afbeelding 3-6. Bescherming doorvoerkabel

<span id="page-28-0"></span>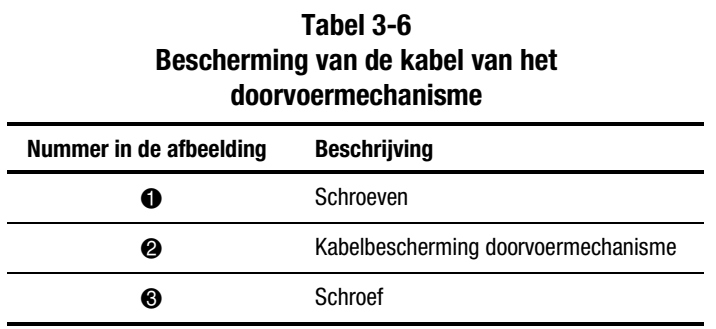

12. Installeer de tapecartridgevakken die u eerder heeft verwijderd. Draai de schroeven aan met een aanhaalmoment van  $12 \pm 1/lb$ .

- 13. Centreer het doorvoermechanisme tussen de vakkenplanken van de tapelibrary, zoals weergegeven in afbeelding 3-7. De afstand tussen de planken en het doorvoermechanisme in de linkertapelibrary  $\bullet$  en de afstand tussen de planken en het doorvoermechanisme in de rechtertapelibrary <sup>2</sup> moet minder dan 1,5 mm bedragen.
- 14. Draai de schroeven aan waarmee het doorvoermechanisme op zijn plaats wordt gehouden.

<span id="page-29-1"></span><span id="page-29-0"></span>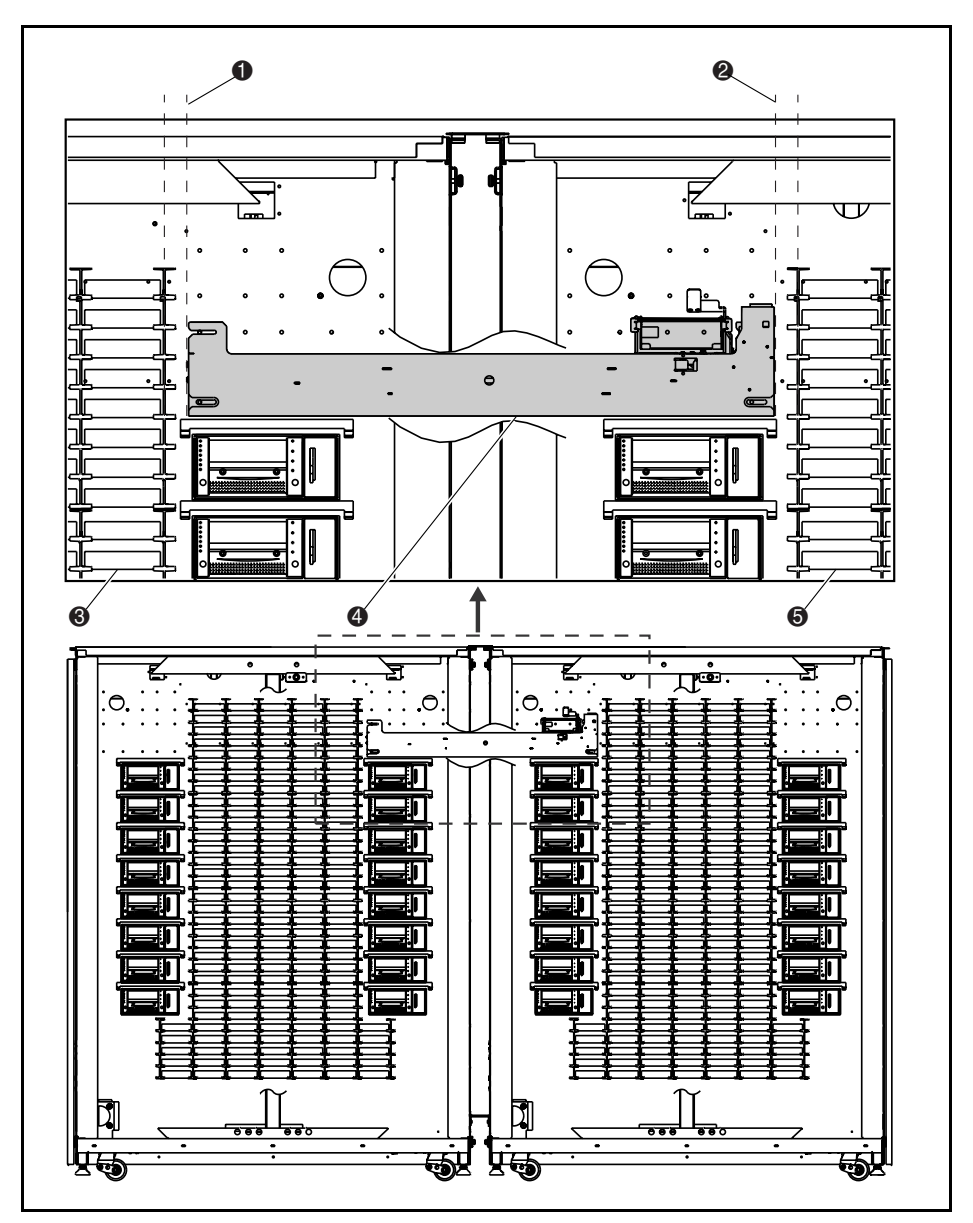

Afbeelding 3-7. Het doorvoermechanisme centreren

<span id="page-30-2"></span><span id="page-30-1"></span><span id="page-30-0"></span>

| 140GL J-7<br>Het doorvoermechanisme centreren |                                                                |  |
|-----------------------------------------------|----------------------------------------------------------------|--|
| Nummer in de<br>afbeelding                    | <b>Beschrijving</b>                                            |  |
|                                               | Afstand tussen linker tapelibraryvak en<br>doorvoermechanisme  |  |
| 2                                             | Afstand tussen rechter tapelibraryvak en<br>doorvoermechanisme |  |
| ❸                                             | Vakkenplanken van de linkertapelibrary                         |  |
| Z)                                            | Doorvoermechanisme                                             |  |
| 6)                                            | Vakkenplanken van de rechtertapelibrary                        |  |

**Tabel 3-7**

**De installatie van het doorvoermechanisme is nu voltooid. Herhaal deze procedure voor alle overige tapelibrary's.**

## **Library-afdekpanelen installeren**

Afdekpanelen worden geïnstalleerd om de openingen tussen de twee tapelibrary's aan de voor- en achterkant op te vullen.

Installeer als volgt de afdekpanelen aan de voorkant:

1. Meet de afstand tussen de tapelibrary's aan de boven- en onderkant van de behuizingen (zie afbeelding 3-8).

<span id="page-31-1"></span><span id="page-31-0"></span>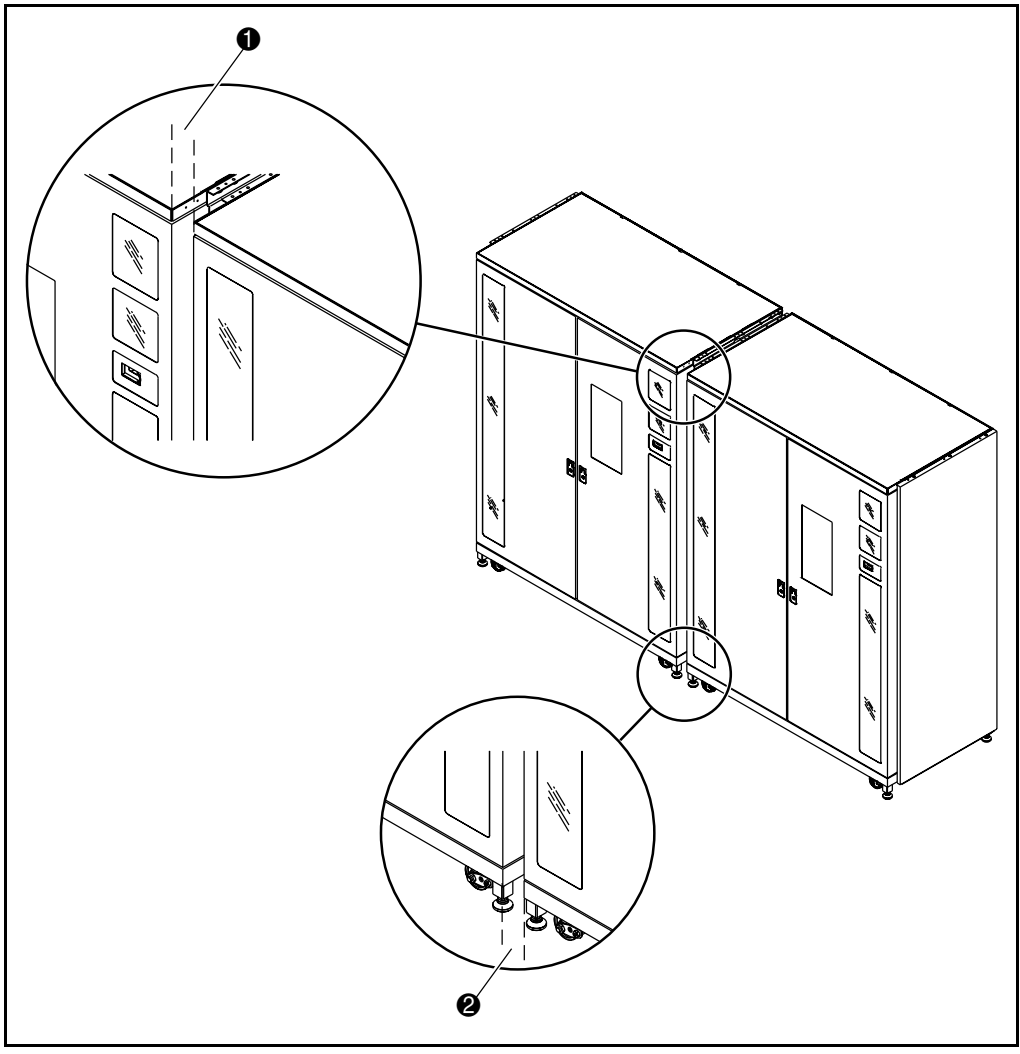

Afbeelding 3-8. Ruimte tussen tapelibrary's

<span id="page-32-2"></span><span id="page-32-1"></span><span id="page-32-0"></span>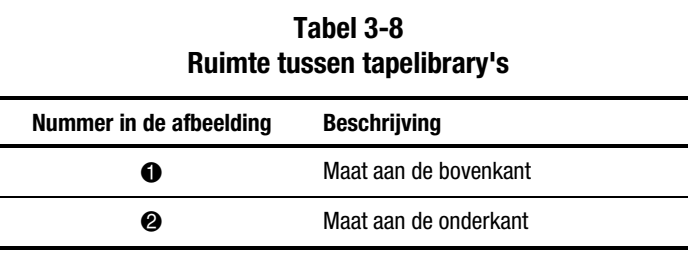

2. Bevestig de vier afdekpanelen voor de voorkant los aan elkaar, zoals weergegeven in afbeelding 3-9. Draai de moeren nog niet vast.

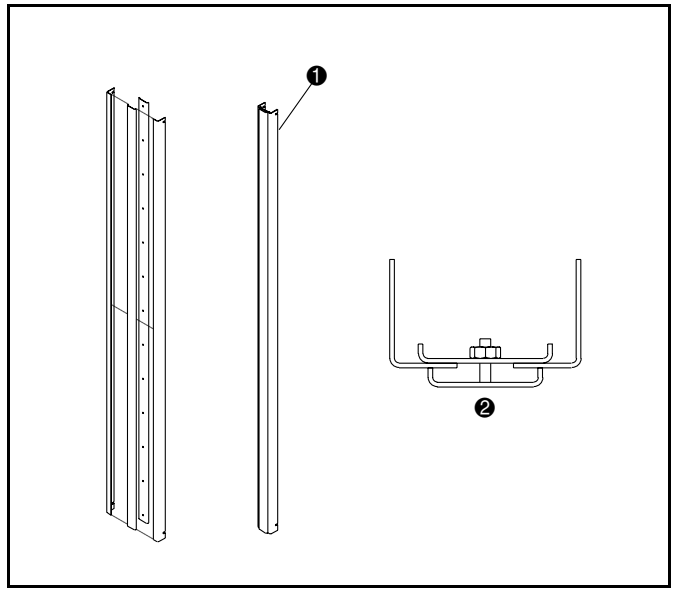

Afbeelding 3-9. Samenstel van afdekpanelen aan de voorkant

#### **Tabel 3-9 Samenstel van afdekpanelen aan de voorkant**

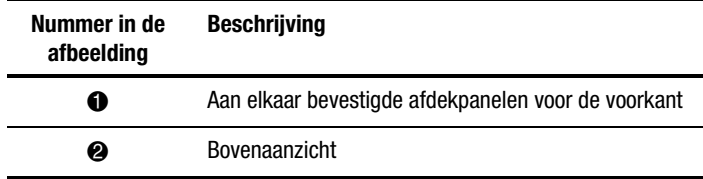

- <span id="page-33-1"></span><span id="page-33-0"></span>3. Stel de breedte van de bovenkant van het samenstel af op 1,5 mm minder dan de bovenmaat die u heeft gemeten bij stap 1. Hierdoor kan het samenstel van afdekpanelen tussen de tapelibrary's worden geschoven om te worden geïnstalleerd.
- 4. Draai de moer die zich het dichtst bij de bovenkant van het samenstel bevindt aan met een aanhaalmoment van 5 inch/lb.
- 5. Stel de breedte van de onderkant van het samenstel af op 1,5 mm minder dan de bovenmaat die u heeft gemeten bij stap 1.
- 6. Draai de moer die zich het dichtst bij de onderkant van het samenstel bevindt aan met een aanhaalmoment van 5 inch/lb.
- 7. Draai de overige moeren van het samenstel aan met een aanhaalmoment van 5 inch/lb.
- 8. Aan de linker- en rechterkant van het samenstel van afdekpanelen brengt u twee stukken schuimplastic opvulmateriaal van 171 cm aan, zoals weergegeven in afbeelding 3-10.

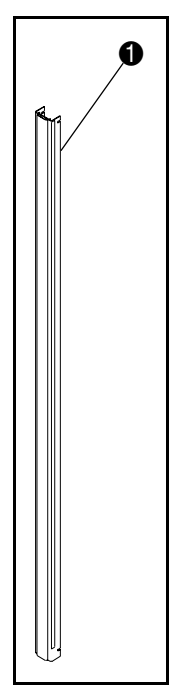

Afbeelding 3-10. Schuimplastic vulstuk installeren

<span id="page-34-1"></span><span id="page-34-0"></span>

| Tabel 3-10<br>Schuimplastic vulstuk installeren |                                                                                                    |  |
|-------------------------------------------------|----------------------------------------------------------------------------------------------------|--|
| Nummer in de<br>afbeelding                      | <b>Beschrijving</b>                                                                                           |  |
| ſD                                              | Schuimplastic vulstuk (rechterkant van het samenstel<br>voor de duidelijkheid niet-geïnstalleerd weergegeven) |  |

9. Plaats het samenstel van afdekpanelen aan de voorkant aan in de opening tussen de tapelibrary's (zie afbeelding 3-11). Zorg dat de open sleuven in de hoeken van de afdekpanelen vastgrijpen in de vier 6-32 schroeven.

10. Draai de vier 6-32 schroeven vast.

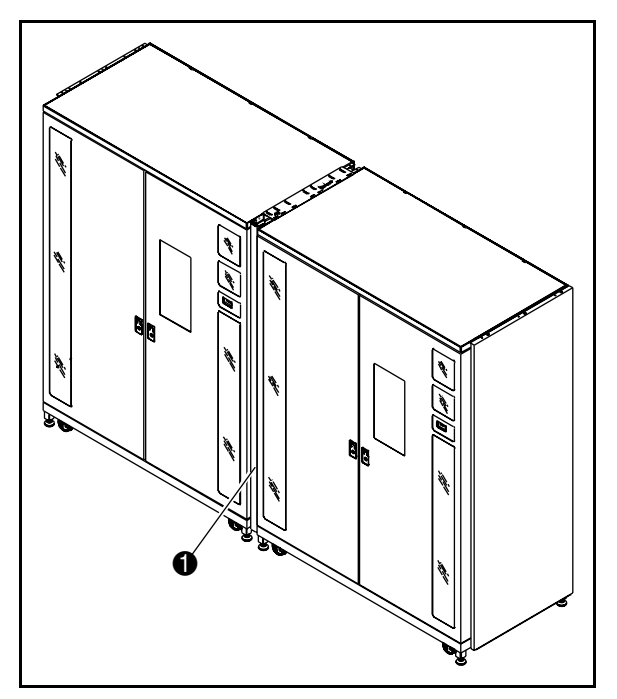

Afbeelding 3-11. Afdekpaneel aan de voorkant installeren

#### **Tabel 3-11 Afdekpanelen aan de voorkant installeren**

<span id="page-35-1"></span><span id="page-35-0"></span>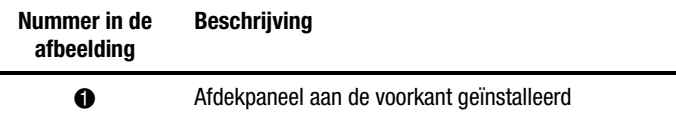

11. Bevestig de insteek- en opsteekpanelen aan elkaar zoals weergegeven in afbeelding 3-12.

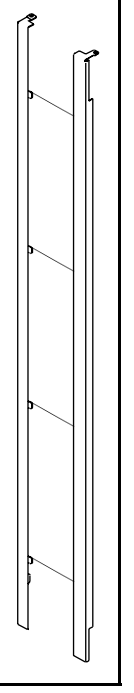

Afbeelding 3-12. Samenstel van afdekpanelen aan de achterkant

12. Verplaats de twee panelen als één geheel, installeer de twee onderste bevestigingsstukken in de overeenkomstige sleuven in het onderste aansluitkanaal van de behuizing en de onderste set panelen, totdat de bovenste frames van de afdekpanelen op elk van de twee tapelibraryframes rusten.

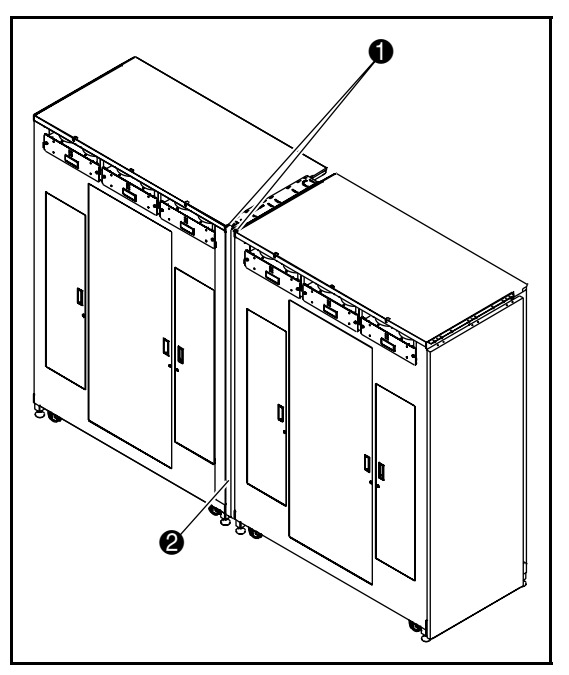

<span id="page-36-2"></span><span id="page-36-1"></span><span id="page-36-0"></span>13. Breng een 1/4-20 x 3/4-inch schroef aan om elk van beide afdekpanelen op zijn plaats vast te zetten (zie afbeelding 3-13).

Afbeelding 3-13. Afdekpaneel aan de achterkant installeren

#### **Tabel 3-12 Afdekpaneel aan de achterkant installeren**

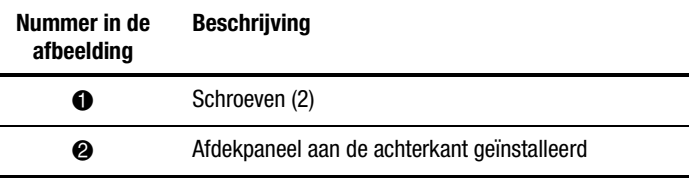

**De installatie van het afdekpaneel aan de achterkant is voltooid. Herhaal deze procedure voor alle overige tapelibrary's.**

# *Hoofdstuk 4*

## <span id="page-37-0"></span>**Kabels van het doorvoermechanisme**

## **Inleiding**

In dit hoofdstuk vindt u de instructies voor het aansluiten van de kabels van een tapelibrarysysteem met meerdere eenheden. Het hoofdstuk bevat ook een beschrijving van de QSPI-bus.

## **QSPI-bus**

De QSPI-bus is een full-duplex synchrone seriële interface voor de communicatie met randapparatuur en andere microcontrollereenheden. De QSPI-bus is een standaard Motorola-bus die ESL9000 tapelibrarysystemen met meerdere eenheden gebruiken als eigen besturingstaal voor de communicatie tussen de hoofdtapelibrary en secundaire tapelibrary's.

**OPMERKING:** De QSPI-bus moet aan beide zijden van een terminator zijn voorzien om goed te kunnen werken.

## <span id="page-38-1"></span><span id="page-38-0"></span>**Instructies voor het aansluiten van kabels**

U sluit de kabels van de tapelibrary's als volgt aan:

- 1. Open de achterpanelen van de tapelibrary's die op elkaar worden aangesloten.
- 2. Zoek de QSPI (Queued Serial Peripheral Interface)-connectoren onder in het PCI-frame (zie afbeelding 4-1).

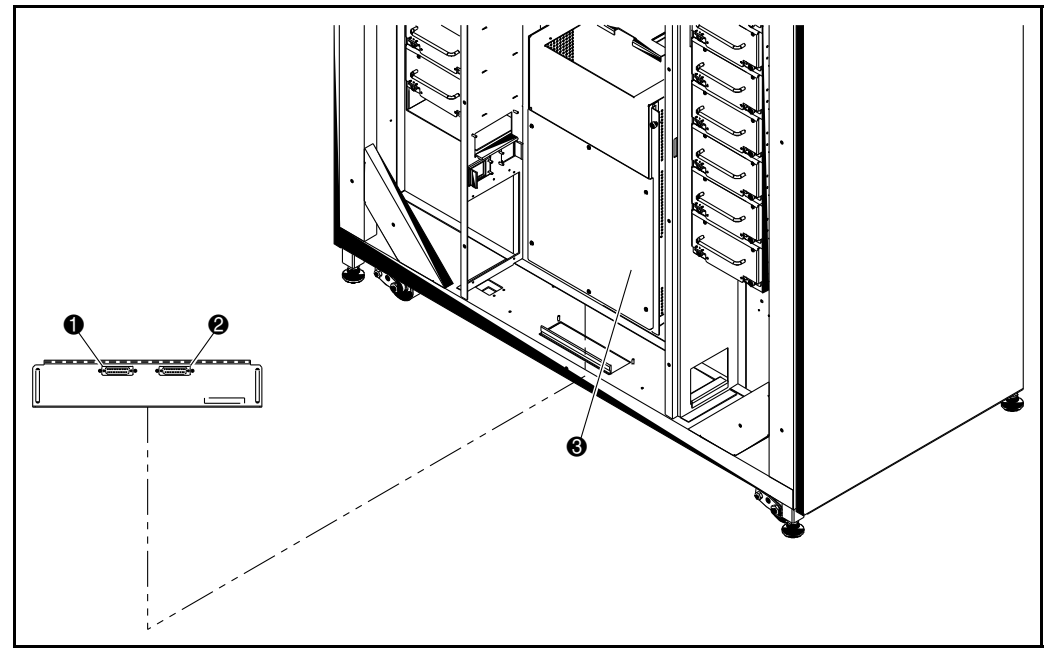

Afbeelding 4-1. Locaties van de connectoren van het doorvoermechanisme

<span id="page-39-0"></span>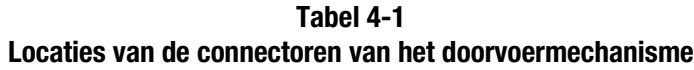

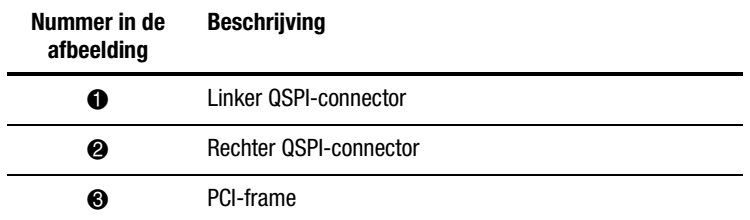

3. Breng een QSPI-terminator aan op de linker QSPI-connector voor de linkertapelibrary.

- 4. Sluit het ene uiteinde van de tussenkabel aan op de rechter QSPIconnector van de linkertapelibrary.
- 5. Leid de tussenkabel door de onderzijde van de tapelibrary en sluit deze aan op de linker QSPI-connector van de rechtertapelibrary.
- 6. Als er geen andere tapelibrary's in de configuratie aanwezig zijn, brengt u een terminator aan op de rechter QSPI-connector van de rechtertapelibrary. Als er nog meer tapelibrary's in de configuratie aanwezig zijn, gaat u door met het aansluiten van de tapelibrary's met behulp van de tussenkabel. Let op dat de laatste tapelibrary in de configuratie een QSPI-terminator krijgt op de rechter QSPI-connector.

# *Hoofdstuk 5*

# <span id="page-40-0"></span>**Doorvoermechanisme configureren en kalibreren**

## **Inleiding**

Nadat het doorvoermechanisme is geïnstalleerd, moeten de tapelibrary's worden geconfigureerd en gekalibreerd om op de juiste manier te kunnen werken.

Hieronder vindt u de instructies voor het configureren en controleren van de firmware, alsmede de speciale opdrachten die horen bij het configureren van een tapelibrarysysteem met meerdere eenheden. Tevens vindt u instructies die moeten worden uitgevoerd op elk van de tapelibrary's die zijn aangesloten met het doorvoermechanisme. U kunt de tapelibrary's configureren met het bedieningspaneel of de diagnosepoort.

**OPMERKING:** Zorg ervoor dat elke tapelibrary de firmwareversie 1.41 of hoger heeft. Als dit niet het geval is, laadt u de firmware nu met behulp van de meegeleverde firmwareimagediskette en installatie-instructies.

Zorg ervoor dat elk van de tapelibrary-eenheden die deel uitmaken van het systeem van meerdere eenheden is geconfigureerd met het juiste aantal drives, opslagslots en SCSI-ID's voordat u doorgaat naar "Meerdere eenheden configureren".

## <span id="page-41-1"></span><span id="page-41-0"></span>**Configuratie en firmware controleren**

- 1. Sluit de netsnoeren aan op het stopcontact en zet de tapelibrary's aan.
- 2. Zet de tapelibrary's offline door op de tab Standby te drukken op het bedieningspaneel van de operator.
- 3. Zorg ervoor dat op alle tapelibrary's de firmware voor het gebruik van meerdere eenheden is geïnstalleerd (versie 1.42 of hoger). Als de firmwareversie niet 1.42 of hoger is, laadt u deze nu met het meegeleverde firmware-imagebestand en het diagnoseprogramma Tabelib. Raadpleeg de installatie-instructies voor de firmware voor meer informatie.
- 4. Controleer de configuratie van elke tapelibrary om te zien of deze het juiste aantal drives, de juiste SCSI-ID's, enzovoort heeft. Maak alle eventueel noodzakelijke wijzigingen.
- 5. Voer een volledige kalibratie uit (tab Operator, vervolgens Calibrate Library (Library kalibreren) en selecteer Calibrate All (Alles kalibreren)).

## **Opdrachten voor gebruik van meerdere eenheden**

In dit gedeelte worden de opdrachten in het scherm Multi-Unit van het bedieningspaneel van de tapelibrary beschreven. De volgende onderwerpen komen aan bod:

- Het scherm voor meerdere eenheden openen
- Systeem met meerdere eenheden configureren
- Alle doorvoermechanismen kalibreren

#### <span id="page-42-1"></span><span id="page-42-0"></span>**Scherm voor meerdere eenheden openen**

Open als volgt het scherm voor meerdere eenheden:

1. Zorg ervoor dat de tapelibrary offline is en selecteer de tab Multi-Unit.

Het scherm Multi-Unit (afbeelding 5-1) is alleen toegankelijk voor personen met toegangsrechten op het niveau van operator. Wanneer u op de optie Multi-Unit drukt, verschijnt het wachtwoordscherm (zie afbeelding 5-2).

2. Voer het juiste operatorwachtwoord in om toegang te krijgen tot het scherm Multi-Unit.

Het standaardwachtwoord hiervoor is "1234".

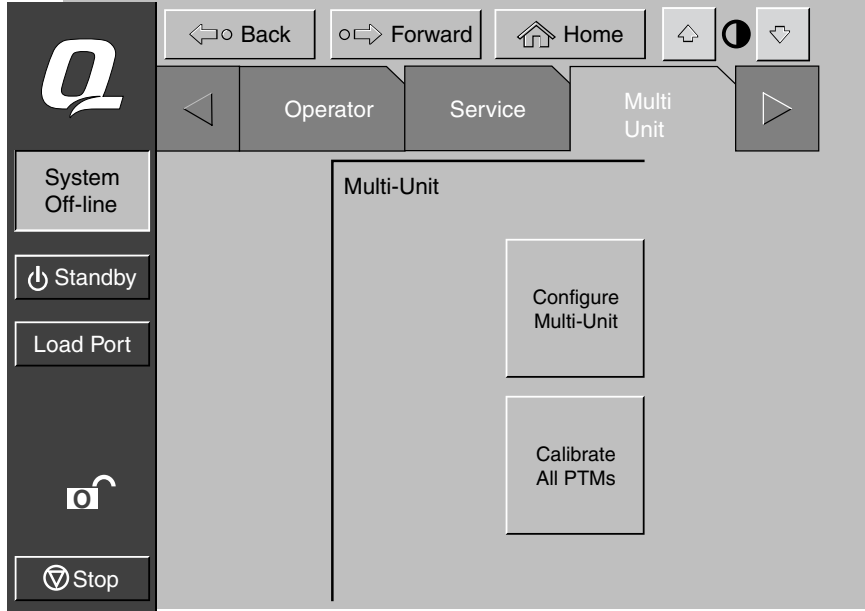

Afbeelding 5-1. Scherm Multi-unit

<span id="page-43-1"></span><span id="page-43-0"></span>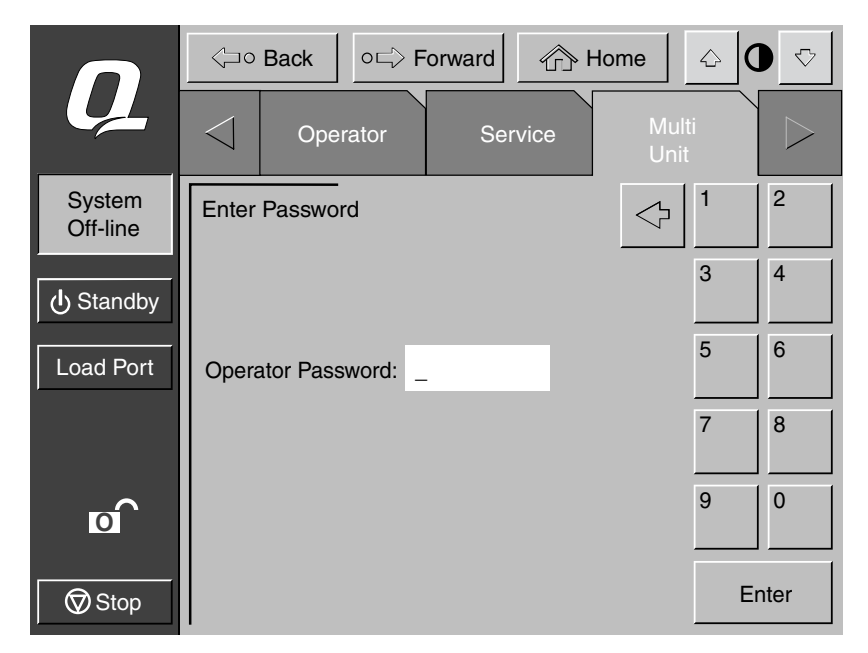

Afbeelding 5-2. Invoerscherm voor het wachtwoord

#### **Systeem met meerdere eenheden configureren**

Met de opdracht voor het configureren van meerdere units kunt u de volgende instellingen maken:

- *Library Type* (Type library): Hiermee stelt u in of de tapelibrary de enige, een secundaire of de hoofdeenheid is in een configuratie met meerdere eenheden.
- *Library Unit* # (Nummer library-eenheid): Hiermee stelt u het nummer in dat wordt toegewezen aan een bepaalde tapelibrary in de configuratie met meerdere eenheden. **Tapelibrary's worden van links naar rechts genummerd, te beginnen met 0 en eindigend met 4**.
- *# of Libraries* (Aantal library's): Hiermee stelt u het totale aantal tapelibrary's in de configuratie met meerdere eenheden in.
- *LUN Config* (LUN-configuratie): Deze optie is altijd ingesteld op Single LUN (Enkele LUN).

#### <span id="page-44-0"></span>**Library-optie met meerdere eenheden configureren**

Configureer als volgt een library-optie met meerdere eenheden:

1. Druk in het scherm Multi-Unit op Configure Multi-Unit.

Het scherm Multi-Unit verschijnt (zie afbeelding 5-3).

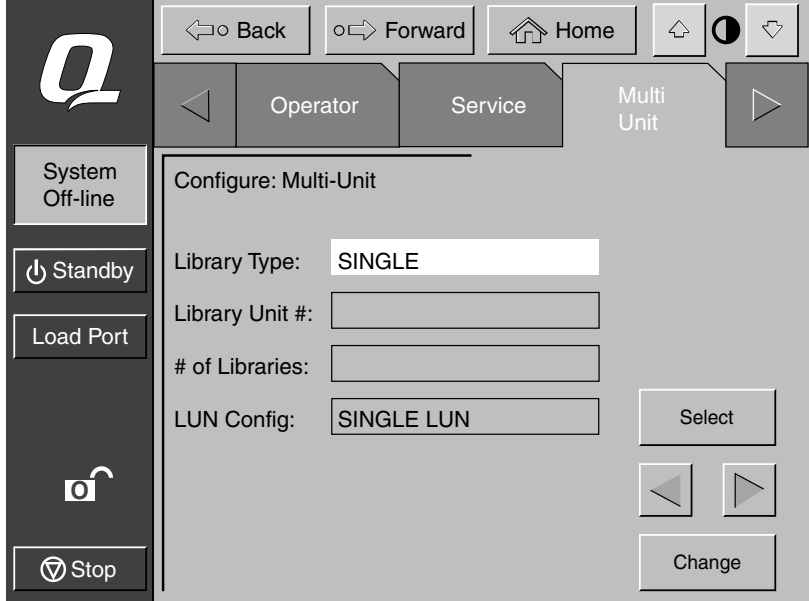

Afbeelding 5-3. Scherm Configure Multi-unit

- 2. Druk op **Select** om toegang te krijgen tot de optie die u wilt configureren.
- 3. Blader met de pijlknoppen door de beschikbare waarden voor de geselecteerde optie.
- 4. Wanneer de gewenste waarde verschijnt, drukt u op **Select** om naar de volgende optie te gaan.
- 5. Wanneer u klaar bent met het aanbrengen van wijzigingen in de configuratieopties voor meerdere eenheden, drukt u op **Change** om de opties op te slaan en de configuratie te voltooien.
- 6. Herhaal stap 1 t/m 5 voor elke tapelibrary.

**OPMERKING:** Elke eenheid kan worden aangewezen als hoofdeenheid, maar er kan maar één hoofdeenheid zijn. Als u een andere hoofdeenheid kiest, maakt u van de oude hoofdeenheid eerst een secundaire eenheid en configureert u vervolgens de nieuwe eenheid als hoofdeenheid.

## <span id="page-45-1"></span><span id="page-45-0"></span>**Elementen van het doorvoermechanisme kalibreren**

Met de opdracht CALIBRATE ALL PTMs (Alle doorvoermechanismen kalibreren) kunt u alle doorvoermechanismen in alle tapelibrary's van de configuratie met meerdere eenheden kalibreren. Kalibreer de tapelibrary's tijdens de eerste installatie en na elke onderhoudsprocedure.

Kalibreer als volgt alle elementen van de doorvoermechanismen:

1. Druk op de hoofdtapelibrary in een configuratie met meerdere eenheden op de optie Multi-Unit.

Het scherm Multi-Unit verschijnt (zie afbeelding 5-1).

**OPMERKING:** Het kalibreren van meerdere eenheden moet worden uitgevoerd vanaf de hoofdtapelibrary die als zodanig is aangewezen tijdens het configureren van meerdere eenheden.

2. Druk op **Calibrate All PTMs**.

Er verschijnt een voortgangsscherm tijdens de uitvoering van het kalibratieproces.

## **Doorvoermechanisme configureren vanaf het bedieningspaneel**

Configureer als volgt de tapelibrary voor het doorvoermechanisme vanaf het bedieningspaneel:

- 1. Zet op het bedieningspaneel elke tapelibrary offline.
- 2. Druk op de tab Multi Unit Config.
- 3. Druk op Configure Multi Unit.
- 4. Voer voor Lib Type de optie Single (Enige), Master (Hoofd) of Slave (Secundair) in. De tapelibrary die is aangesloten op de host is de hoofdtapelibrary. Dit kan elke tapelibrary in de configuratie zijn. De overige tapelibrary's in het systeem zijn secundaire eenheden.

5. Voer voor Unit # de waarde 0-4 in, waarbij - kijkend in de richting van de voorzijde van de tapelibrary's en beginnend aan de linkerkant - de eerste tapelibrary het nummer 0 krijgt en u doorgaat tot 4 (zie afbeelding 5-4).

<span id="page-46-1"></span><span id="page-46-0"></span>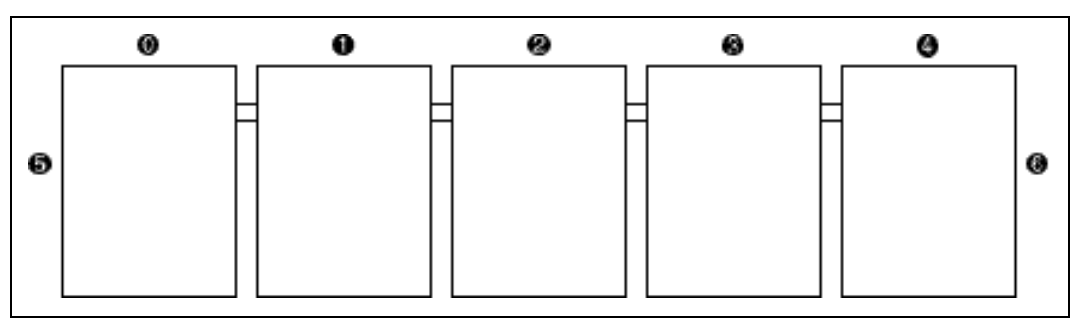

Afbeelding 5-4. Nummeren van library's (vooraanzicht vanaf het bedieningspaneel)

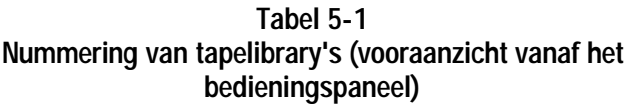

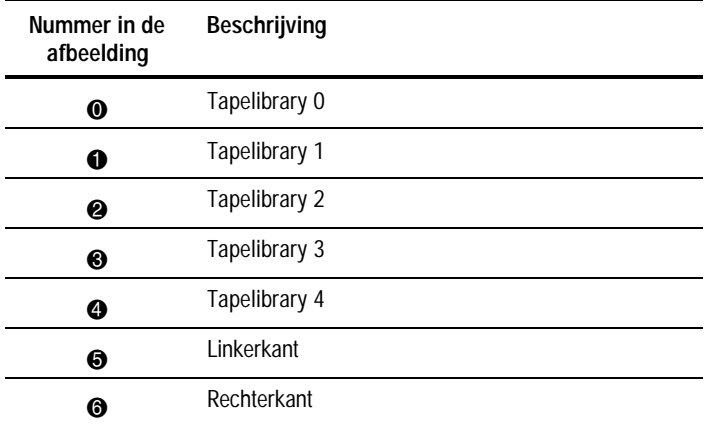

6. Voer 1-5 in voor het aantal geïnstalleerde tapelibrary-eenheden.

7. Voer voor LUN Conf de optie Single LUN of Multi LUN in.

8. Herhaal stap 2 t/m 7 voor alle tapelibrary's in het systeem.

- <span id="page-47-1"></span><span id="page-47-0"></span>9. Druk vanuit de tab Multi Unit Config op Calibrate all PTM's (Alle doorvoermechanismen kalibreren). Alle doorvoermechanismen in alle tapelibrary's worden nu gekalibreerd.
- 10. Nadat alle tapelibrary's de opdracht CALIBRATE ALL PTM's (Alle doorvoermechanismen kalibreren) hebben uitgevoerd, zet u elke tapelibrary online, te beginnen met de secundaire eenheden en werkend van rechts naar links. Zet de hoofdeenheid het laatst online. Wanneer de hoofdtapelibrary online wordt gezet, geeft deze de opdracht MODES SENSE en haalt configuratiegegevens van de secundaire tapelibrary's op. Wanneer dit is gedaan, worden alle tapelibrary's op het bedieningspaneel online gegeven.

## **Doorvoermechanisme configureren met de diagnosepoort**

Configureer als volgt de tapelibrary voor het doorvoermechanisme met de diagnosepoort:

- 1. Sluit met een RS-232 DB9-connector een diagnose-pc aan op de tapelibrary.
- 2. Start het diagnoseprogramma op de pc.
- 3. Selecteer in het configuratiemenu de optie Multi Unit Configuration (Configuratie met meerdere eenheden).
- 4. Selecteer in het menu Multi Unit Configuration (Configuratie met meerdere eenheden) de optie Configure Library Type (Type library configureren) en selecteer de optie Single (Enige), Master (Hoofd) of Slave (Secundair) voor de tapelibraryconfiguratie. De tapelibrary die is aangesloten op de host is de hoofdtapelibrary. Dit kan elke tapelibrary in de configuratie zijn. De overige tapelibrary's in het systeem zijn secundaire eenheden.
- 5. Selecteer in het menu Multi Unit Configuration (Configuratie met meerdere eenheden) de optie Configure Library Unit Number (Nummer van de library-eenheid configureren) en selecteer 0 t/m 4 als nummer voor de tapelibrary. Kijkend in de richting van de voorzijde van de tapelibrary's en beginnend aan de linkerkant, krijgt de eerste tapelibrary het nummer 0 en gaat u door tot 4 (zie afbeelding 5-5).

<span id="page-48-2"></span><span id="page-48-1"></span><span id="page-48-0"></span>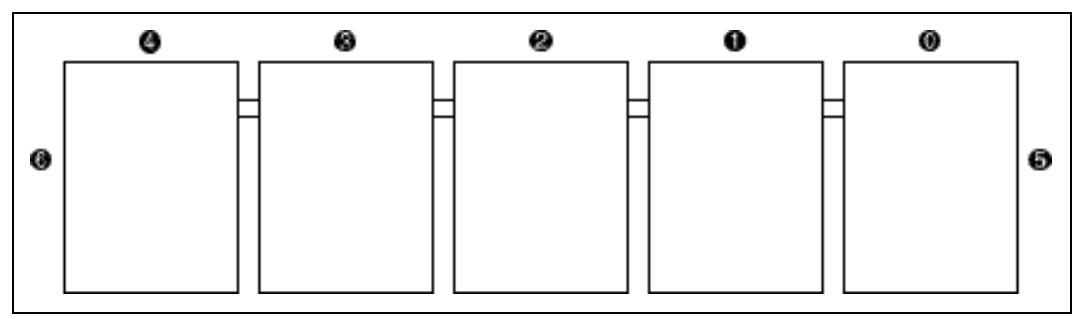

Afbeelding 5-5. Library's nummeren (vanaf de diagnosepoort)

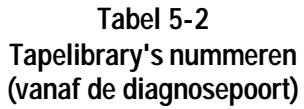

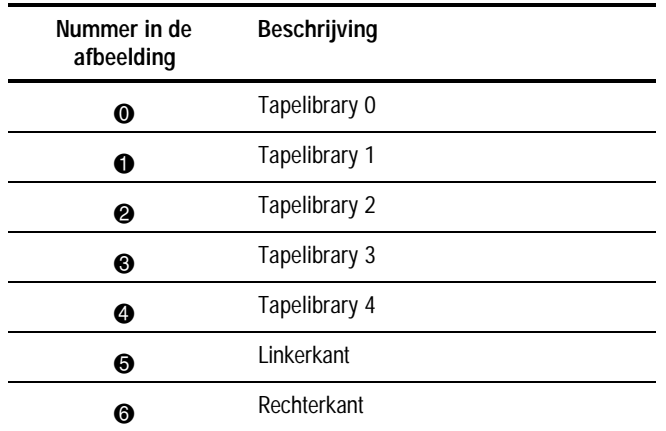

- 6. Selecteer in het menu Multi Unit Configuration (Configuratie met meerdere eenheden) de optie Configure Total Number of Units (Totaal aantal eenheden configureren) en selecteer 1 t/m 5 als nummers voor de tapelibrary's in het systeem.
- 7. Selecteer in het menu Multi Unit Configuration (Configuratie met meerdere eenheden) de optie Multi-Unit Enable (Meerdere eenheden inschakelen) om de functie voor het gebruik van meerdere eenheden in te schakelen.
- 8. Herhaal stap 1 t/m 7 voor alle tapelibrary's in het systeem.
- <span id="page-49-1"></span><span id="page-49-0"></span>9. Druk vanuit de tab Multi Unit Config op Calibrate all PTM's (Alle doorvoermechanismen kalibreren). Alle doorvoermechanismen in alle tapelibrary's worden nu gekalibreerd.
- 10. Nadat alle tapelibrary's de opdracht CALIBRATE ALL PTM's (Alle doorvoermechanismen kalibreren) hebben uitgevoerd, zet u elke tapelibrary online, te beginnen met de secundaire eenheden en werkend van rechts naar links. Zet de hoofdeenheid het laatst online. Wanneer de hoofdtapelibrary online wordt gezet, geeft deze de opdracht MODES SENSE en haalt configuratiegegevens van de secundaire tapelibrary's op. Wanneer dit is gedaan, worden alle tapelibrary's op het bedieningspaneel online gegeven.

## **Doorvoermechanisme kalibreren**

Kalibreer als volgt het doorvoermechanisme:

- 1. Selecteer op het bedieningspaneel van de hoofdtapelibrary Multi Unit Configuration (Configuratie met meerdere eenheden).
- 2. Selecteer Calibrate All PTMs (Alle doorvoermechanismen kalibreren). Hierna kalibreren de tapelibrary's hun robotsystemen en doorvoermechanismen in het systeem. Dit proces kan enkele minuten duren.

Het configureren en kalibreren van het doorvoermechanisme is nu voltooid.

**OPMERKING:** Als de hostcomputer niet kan communiceren met het tapelibrarysysteem met meerdere eenheden, controleert u alle QSPI SCSI-kabels, terminatoraansluitingen en configuratieselecties. Als die in orde zijn en de hostcomputer nog steeds niet kan communiceren, schakelt u alle tapelibrary's uit en schakelt u vervolgens eerst de secundaire eenheden in en als laatste de hoofdeenheid.

## **Verbinding tussen tapelibrary en host**

Als de tapelibrary correct is geconfigureerd (één hoofdeenheid met daarop aangesloten secundaire eenheden), is de tapelibrary nu één groot logisch tapelibrarysysteem. De elementen (opslag, laadpoort en gegevensoverdracht) lopen ononderbroken van links (eenheid 0) naar rechts (eenheden 1, 2, 3, 4), ongeacht welke eenheid als hoofdeenheid is geconfigureerd (zie afbeelding 5-6).

De SCSI-aansluiting voor het robotsysteem wordt alleen op de hoofdtapelibrary gemaakt. Er moeten geen SCSI-aansluitingen worden gemaakt op de controllers voor robotsystemen in secundaire tapelibrary's. Let op dat als één van de tapelibrary's offline is, de deur open is, enzovoort, de logische tapelibrary dezelfde status heeft. Alle tapelibrary's die deel uitmaken van het systeem met meerdere eenheden moet online zijn om de tapelibrary volledig te laten functioneren.

<span id="page-50-0"></span>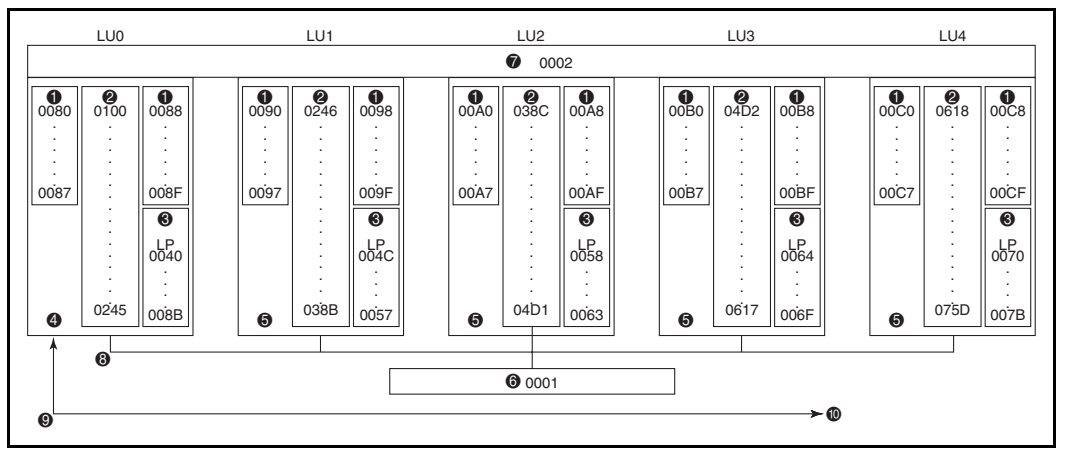

Afbeelding 5-6. Configuratie met vijf tapelibrary's

#### **Tabel 5-3 Configuratie met vijf tapelibrary's**

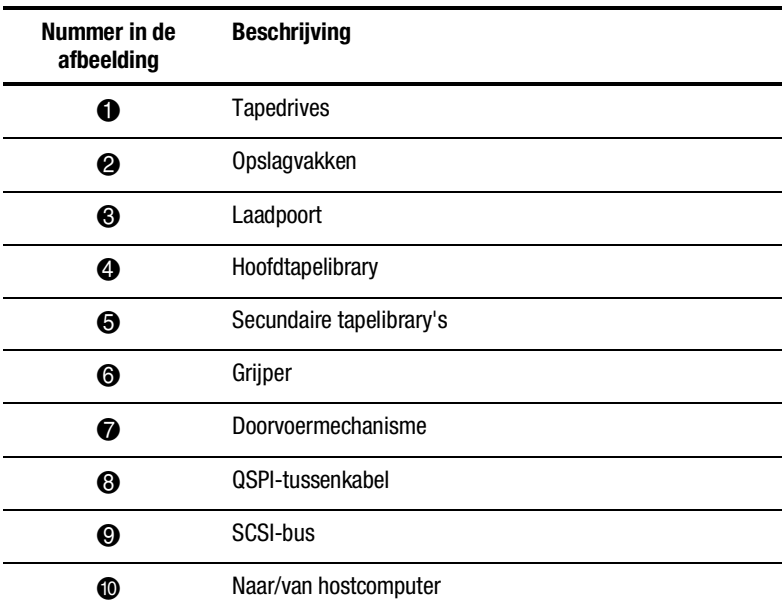

## **Index**

## **A**

Afwerkingsonderdelen voor meerdere eenheden [1-3](#page-12-0) Apparatuur symbolen op [viii](#page-6-1)

#### **B**

Bovenste bevestigingsplaat en vulstukken van de behuizing beschrijving [3-3](#page-23-1)

#### **C**

Compaq websites [xi](#page-9-1) Configuratie met meerdere eenheden tapelibrary's kalibreren in [5-2](#page-41-1)

#### **D**

Doorvoermechanisme [1-1](#page-10-0) afdekpaneel aan de achterkant installeren, afbeelding [3-16](#page-36-1) benodigde gereedschappen [1-4](#page-13-0) bescherming van de doorvoerkabel, afbeelding [3-6](#page-26-2) centreren, afbeelding [3-9](#page-29-1) configureren

met de diagnosepoort [5-8](#page-47-1) configureren vanaf het bedieningspaneel [5-6](#page-45-1) connectorlocaties, afbeelding [4-2](#page-38-1) Doorvoermechanisme *vervolg* installatie voorbereidingen [1-2](#page-11-0) installatieoverzicht [1-1](#page-10-0) installati-instructies [3-2](#page-22-0) kabelsaansluiting [3-6](#page-26-2) kalibreren [5-10](#page-49-1) opdrachten voor meerdere eenheden [5-2](#page-41-1) plaatsen voor schroeven, afbeelding [3-4](#page-24-1) plaatsen voor schroeven, beschrijving [3-4](#page-24-1) samenstel van afdekpanelen aan de voorkant, afbeelding [3-12](#page-32-2) schuimplastic vulstuk installeren [3-13](#page-33-1) upgradeonderdelen [1-2](#page-11-0)

### **G**

Geautoriseerde Compaq Business of Service Partner [xi](#page-9-1)

#### **H**

http://www.compaq.com [xi](#page-9-1)

<span id="page-52-0"></span>Hulp telefoonnummers voor technische ondersteuning [x](#page-8-1)

## **K**

Kabelgat locatie, afbeelding [3-3](#page-23-0) **L**

Library-afdekpanelen installeren [3-10](#page-30-2)

#### **M**

Meerdere eenheden configureren [5-2](#page-41-0) scherm, openen [5-2](#page-41-0)

#### **N**

Nummering van tapelibrary's [5-7](#page-46-1)

## **O**

Ondersteuning Compaq websites [xi](#page-9-2) door Compaq [x](#page-8-1) extra hulp [x](#page-8-1) geautoriseerde Compaq Business en Service Partners, telefoonnummers [xi](#page-9-2)

## **Q**

QSPI-bus beschrijving [4-1](#page-52-0)

#### **R**

RJ-45-connector [viii](#page-6-2)

### **S**

Stabiliteit van de behuizing waarschuwing [ix](#page-7-1) Symbolen in de tekst [viii](#page-6-2) op apparatuur [viii](#page-6-2) Symbolen in de tekst [viii](#page-6-2)

### **T**

Tape library nummeren, afbeelding [5-9](#page-48-2) Tapecartridgevakken locaties [3-2](#page-22-1) Technische ondersteuning [x](#page-8-1) bellen [x](#page-8-1) Tekstconventies [vii](#page-5-0) Telefoonnummers [xi](#page-9-2)

#### **W**

Waarschuwingen stabiliteit van racks [ix](#page-7-1) www.compaq.com [x](#page-8-1)